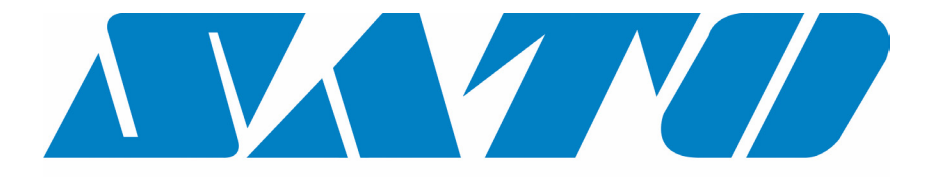

# **DCS & Labelling Worldwide**

# **Imprimante M10e**

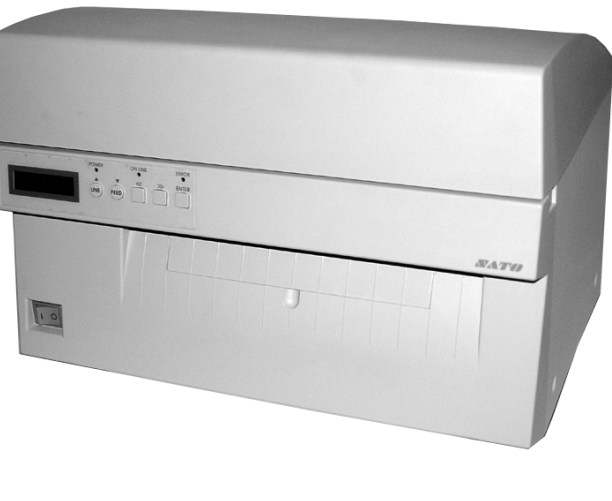

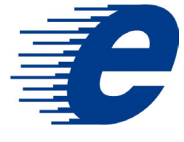

# **Instructions de service**

#### SATO Group of Companies

#### www.satoworldwide.com

#### SATO INTERNATIONAL PTE LTD

438A Alexandra Road #05-01/ 02, Alexandra Technopark, Singapore 119967 Tel: 65-6271-2122 Fax: 65-6271-2151 Email: sales@sato-int.com

#### SATO UK LTD

Valley Road, Harwich, Essex England Co12 4RR, United Kingdom Tel: 44-1255-240000 Fax: 44-1255-240111 Email: enquiries@satouk.com

SATO POLSKA SP Z O.O. Ul Okolna 2, 50-422 Wroclaw Poland

Tel: 48-71-335-23-20 Fax: 48-71-335-23-25 Email: biuro@sato-polska.com.pl

#### SATO AMERICA INC.

10350 Nations Ford Road Suite A, Charlotte, NC 28273, USA Tel: 1-704-644-1650 Fax: 1-704-644-1662 Email: satosales@satoamerica.com

#### SATO EUROPE NV

Leuvensesteenweg 369, 1932 Sint-Stevens-Woluwe, Brussels, **Belgium** Tel: 32 (0)-2-788-80-00 Fax: 32 (0)-2-788-80-80 Email: info@sato-europe.com

SATO DEUTSCHLAND GMBH

Schaberweg 28, 61348 Bad Homburg, Germany Tel: 49 (0)-6-1726-8180 Fax: 49 (0)-6-1726-818-199 Email: info@sato-deutschland.de

#### SATO FRANCE S.A.

Parc d'activités - rue Jacques Messager 59175 TEMPLEMARS, France Tel: +33 (0)3 20 62 96 40 Fax: +33 (0)3 20 62 96 55 Email: france@sato-europe.com

#### SATO ASIA PACIFIC PTE LTD

438A Alexandra Road #05-01/02, Alexandra Technopark, Singapore 119967 Tel: 65-6271-5300 Fax: 65-6273-6011 Email: sales@satosingapore.com

Warning: This equipment complies with the requirements in Part 15 of FCC rules for a Class A computing device. Operation of this equipment in a residential area may cause unacceptable interference to radio and television reception requiring the operator to take whatever steps necessary to correct the interference.

All rights reserved. This document, nor any part of it, may be reproduced or issued to third parties in any form without the express permission of SATO Europe. The material in this document is provided for general information only and is subject to change without notice. SATO Europe does not assume responsibility for any errors or omissions.

### **Attention**

Toute personne, manipulant cette imprimante, est tenue de prendre connaissance et de respecter les consignes de sécurité et les instructions de service contenues dans cette documentation.

N'utiliser cette imprimante que pour l'usage auquel elle est destinée.

Cette imprimante de la classe A est susceptible de provoquer des interférences électromagnétiques dans son environnement. Afin de remédier à ces problèmes, l'utilisateur est tenu de prendre éventuellement des mesures idoines.

Des décharges électrostatiques au niveau des broches de sortie et de la mémoire paginée peuvent endommager l'imprimante.

Il est interdit d'éteindre un incendie avec de l'eau. Il est recommandé de placer à proximité de l'imprimante un extincteur approprié.

Il est interdit de modifier les dispositifs mécaniques ou électriques de cette imprimante ou des accessoires sans l'accord écrit de l'entreprise SATO EUROPE NV. Toute modification, effectuée sans cet accord, peut engendrer la perte des droits à la garantie.

Si vous souhaitez obtenir de plus amples renseignements quant à ces instructions de service ou des informations supplémentaires afin d'assurer le bon fonctionnement de votre imprimante, n'hésitez pas à contacter votre revendeur SATO.

Veillez à éliminer consciencieusement tous les déchets des matières consommables (papier-support silicone ou rubans transfert usés) en respectant l'environnement.

Pour obtenir de plus amples renseignements quant aux réglages ou à la manipulation de cette imprimante afin de garantir votre sécurité, veuillez vous adresser à votre revendeur SATO.

SATO EUROPE ne garantit pas que toutes les fonctions décrites dans ces instructions de service sont disponibles sur tous les modèles. Sous réserve de modifications techniques dues au progrès et aux perfectionnements.

#### **Matières consommables**

N'utilisez que des rubans transfert et autres matières consommables d'origine SATO car l'utilisation de matières consommables non agrées peut endommager l'imprimante et conduire à la perte des droits à la garantie.

### **Conventions**

Les textes, imprimés en caractères gras italique et en majuscules, comme par exemple *LABEL*, concernent une touche ou un témoin lumineux sur la platine frontale.

Les textes entre crochets, comme par exemple <ESC>, renvoient à une séquence d'échappement d'une chaîne de données.

Les textes, imprimés en caractères gras italique, comme par exemple *On-Line*, concernent une fonction ou un résultat.

Les textes, imprimés en caractères gras, comme par exemple **VR1**, concernent des composants électriques (broches, résistances, connecteurs etc.).

### **Garantie et Copyright**

SATO EUROPE NV décline toute responsabilité pour cette documentation, notamment mais non exclusivement, en ce qui concerne la garantie afférente selon laquelle elle répond à la qualité marchande et à un objectif particulier.

SATO EUROPE NV n'est pas responsable des erreurs contenues dans cette documentation ou des dommages éventuels en découlant liés à la fourniture, au rendement ou à l'utilisation des matières consommables.

Ce document contient des informations du fabricant protégées par le droit d'auteur.

Tous droits réservés.

Toute reproduction, par quelque procédé que ce soit, ou cession à des tiers, intégrales ou partielles, faites sans le consentement explicite de SATO EUROPE NV, sont illicites.

Sous réserve de modifications de ce document.

© Copyright 2003 SATO Europe NV.

## **SOMMAIRE**

#### **Chapitre 1 Généralités imprimante**

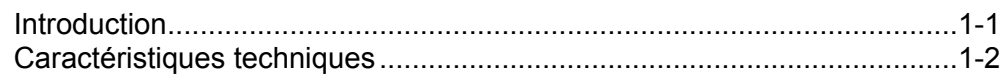

#### **Chapitre 2 Réglage**

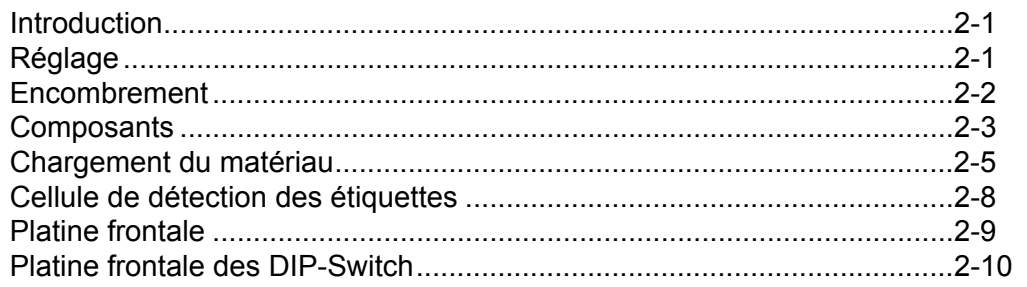

#### **Chapitre 3 Configuration**

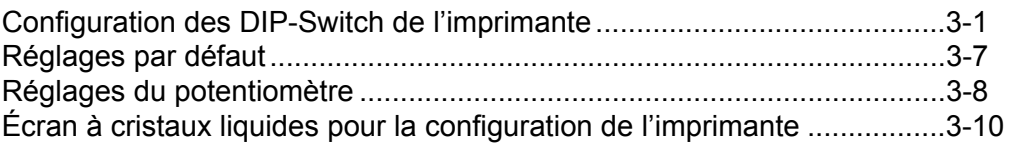

#### **Chapitre 4 Nettoyage**

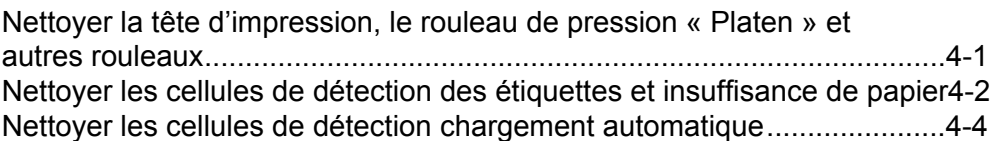

#### **Chapitre 5 Réparations**

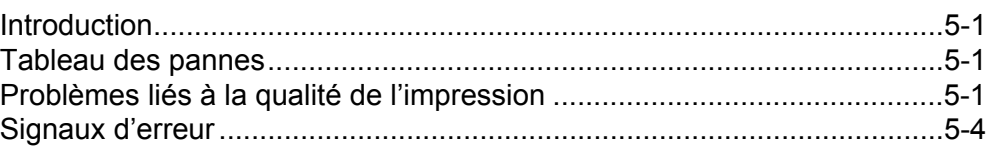

#### **Chapitre 6 Caractéristiques techniques interface**

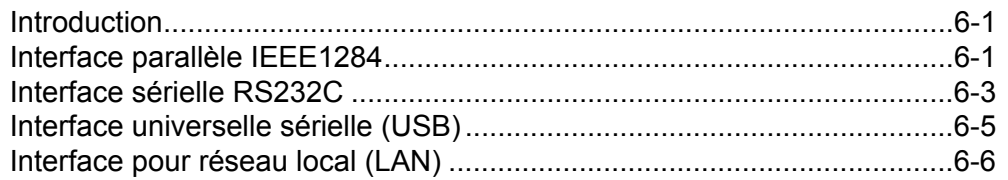

#### **Chapitre 7 Annexe A**

#### Annexe A................................................................................................... A-1

### **CHAPITRE 1 GÉNÉRALITÉS IMPRIMANTE**

#### **INTRODUCTION**

SATO M10e est une imprimante thermique à chariot large, spécialement conçue pour l'édition haute résolution des étiquettes géantes. Parce qu'elle permet d'éditer des étiquettes d'une taille allant de 10,5 pouces x 16,5 pouces (environ 266 mm x 419 mm), résolution 305 dpi (points par pouce) pour une vitesse allant jusqu'à 5 pouces par seconde, elle est l'outil idéal pour l'impression des étiquettes géantes. L'utilisateur peut déterminer les paramètres via la platine frontale de l'imprimante et les DIP-Switch. Tous les codes à barres courants et 14 polices en clair, ainsi que trois fontes, dont une vectorielle et deux tramées, sont enregistrés dans la mémoire, ce qui permet à l'utilisateur de disposer de plusieurs milliers de polices et de tailles.

L'imprimante M10e est disponible en deux versions. Tandis que le modèle M10eDT permet exclusivement l'impression thermique directe et requiert du papier thermosensible, M10eTT est une imprimante à transfert thermique via un ruban transfert. Cette dernière gère également l'impression thermique directe sans ruban transfert.

Les instructions de service sont une aide précieuse à la compréhension des fonctions de base, telles que l'emplacement, le réglage, la configuration, les nettoyage et maintenance.

L'imprimante M10e applique les jeux d'instructions standard SATO pour les langages en matière d'impression, la seule différence par rapport aux autres imprimantes SATO concernant les valeurs autorisées qui représentent les positions d'impression sur les étiquettes. Ces valeurs sont indiquées en « points » et varient selon la résolution de l'imprimante et l'espace mémoire disponible pour la composition de l'étiquette. La plage autorisée pour l'imprimante M10e est spécifiée dans les remarques relatives à la programmation des imprimantes SATO « e ». Cette façon de procéder permet de convertir facilement les étiquettes d'une imprimante SATO sur une autre sans qu'il soit nécessaire de modifier entièrement le code d'instructions. Il faut cependant respecter certaines indications visant à corriger les différentes résolutions des têtes d'impression. L'exemple suivant permet d'expliquer simplement les conséquences de ces différentes résolutions : prendre une étiquette prévue pour une imprimante 305 dpi et envoyer le code d'instructions à une imprimante 609 dpi. La taille de l'étiquette imprimée est exactement égale à la moitié de la taille originale, y compris celle des polices, des dimensions du code à barres et des longueurs et largeurs de lignes. Une seule exception : le code à barres du code postal et les polices OCR-A et OCR-B, dont la taille est déterminée par la loi, la résolution étant ainsi automatiquement corrigée en conséquence par les différentes imprimantes. Vice-versa : la taille d'une étiquette prévue pour une imprimante 609 dpi et envoyée à une imprimante 305 dpi est deux fois plus grande. Elle sera probablement « mutilée » si la taille de l'étiquette imprimée est supérieure à la résolution maximale prescrite pour l'imprimante.

### **CARATÉRISTIQUES TECHNIQUES**

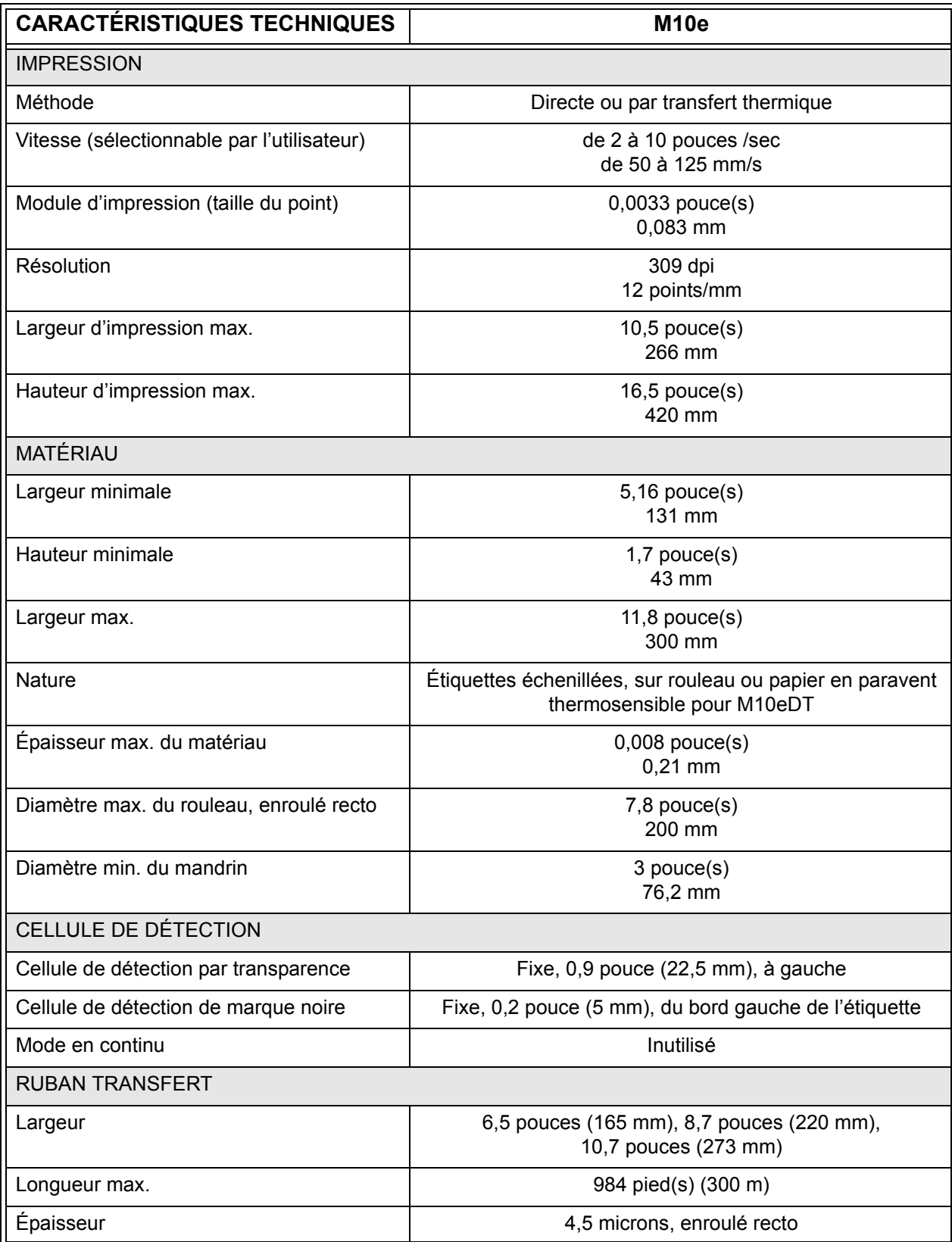

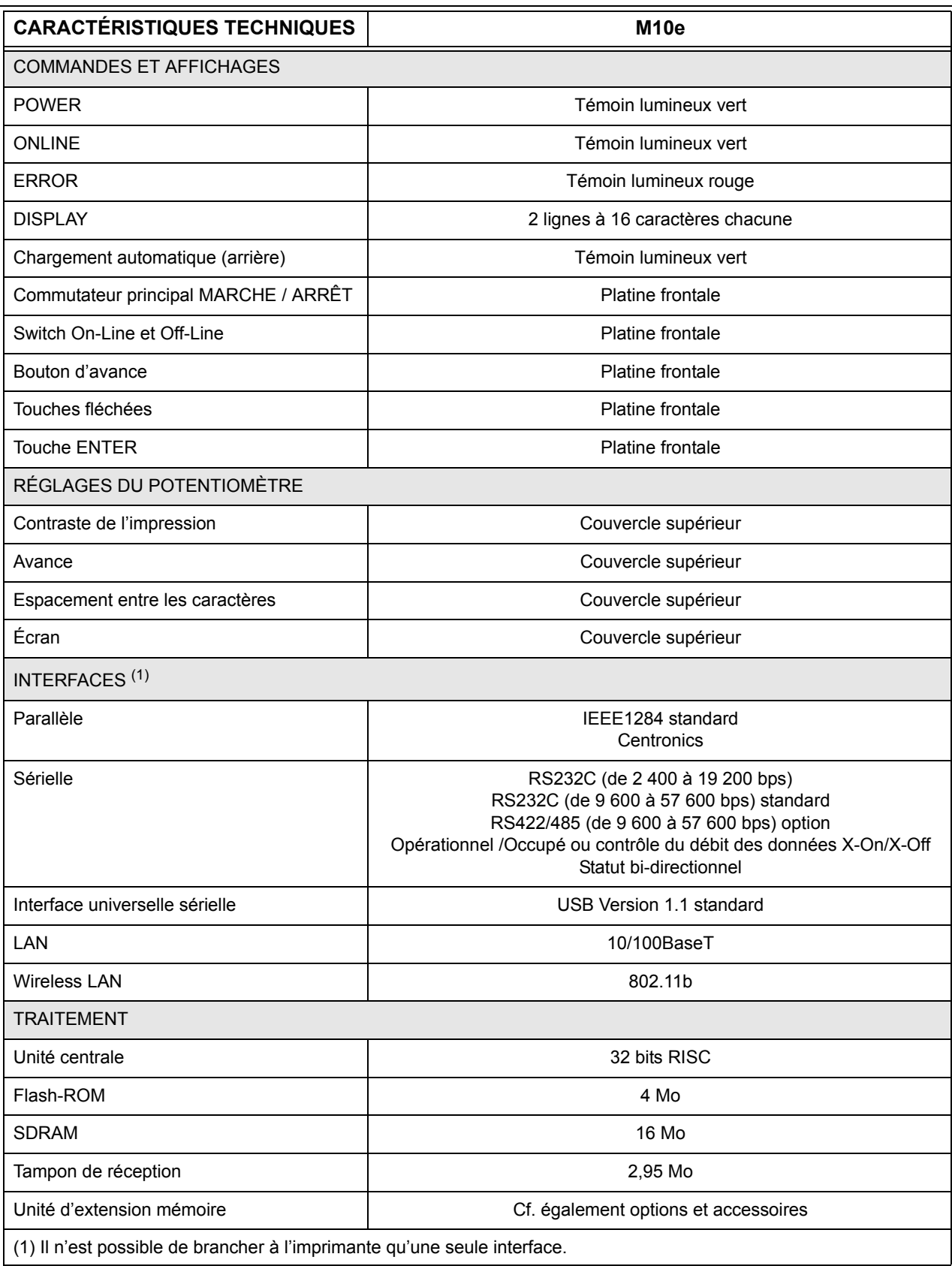

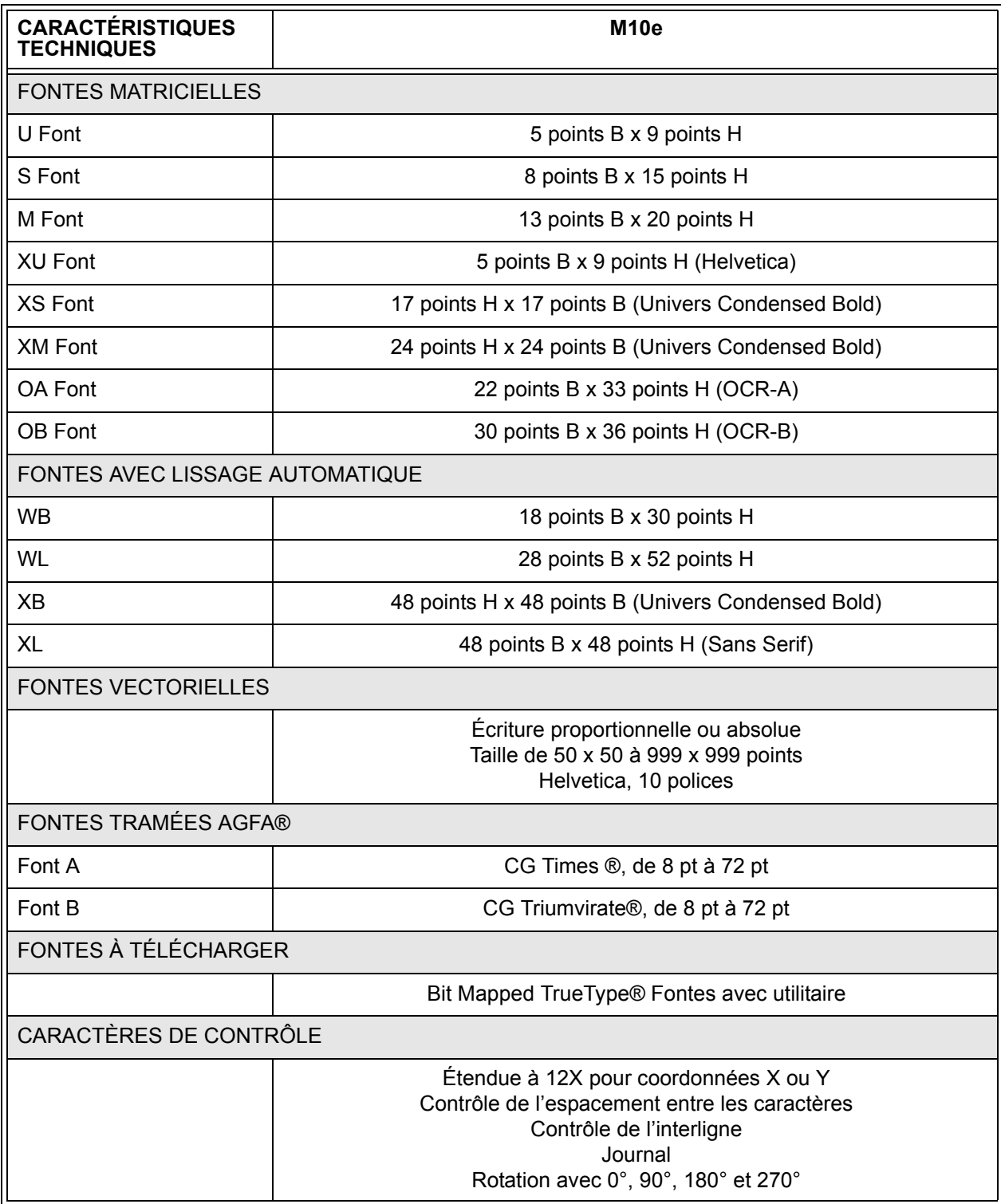

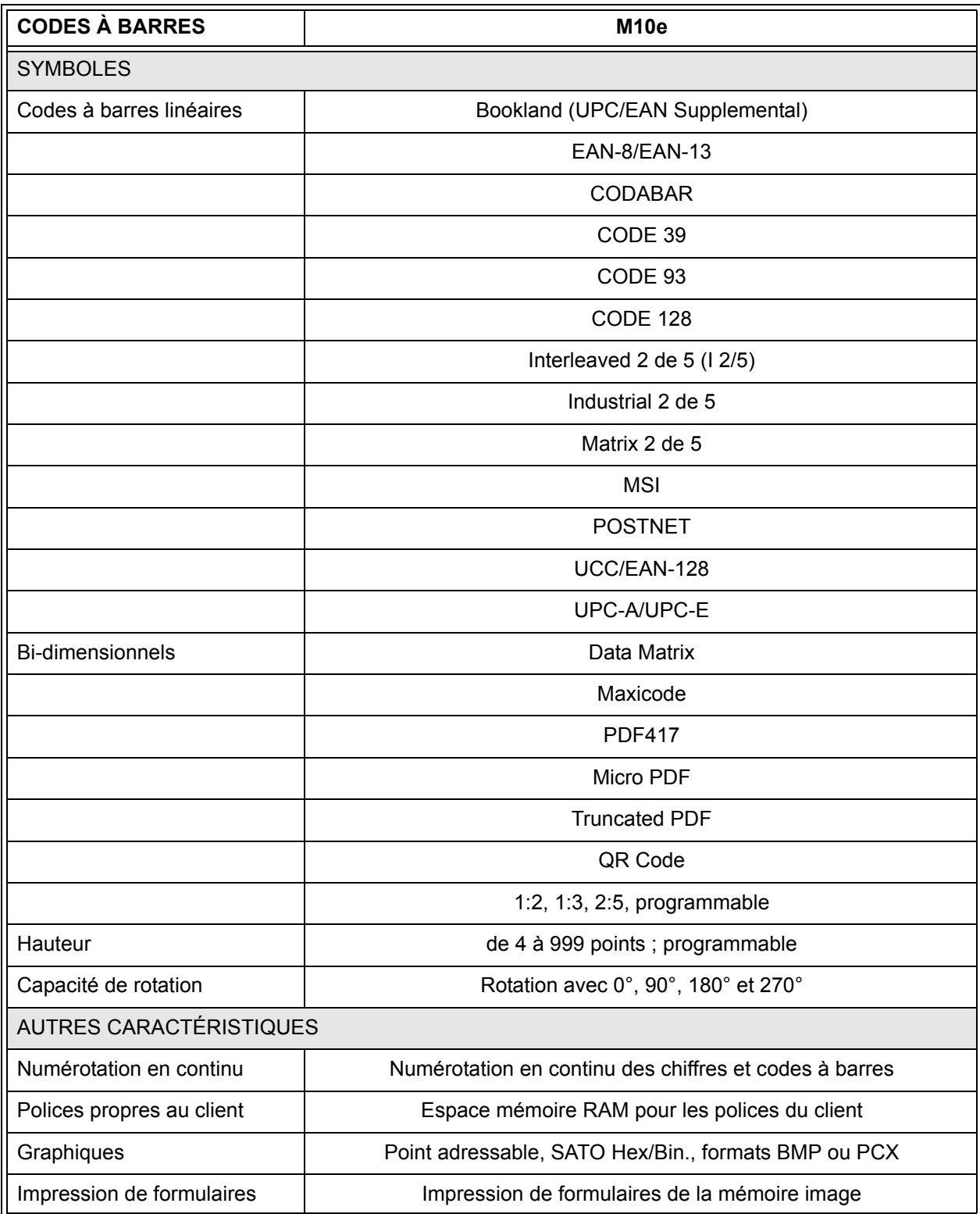

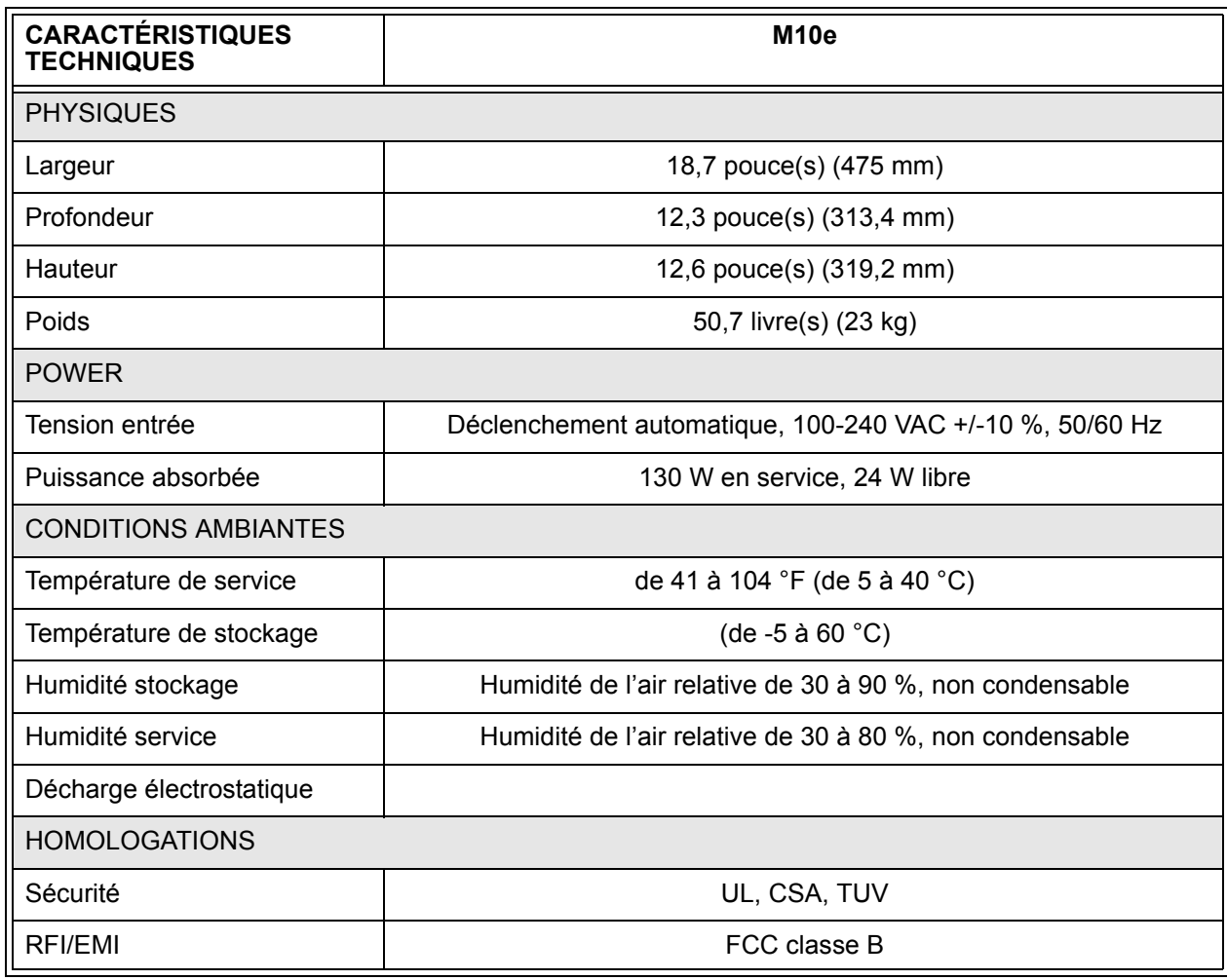

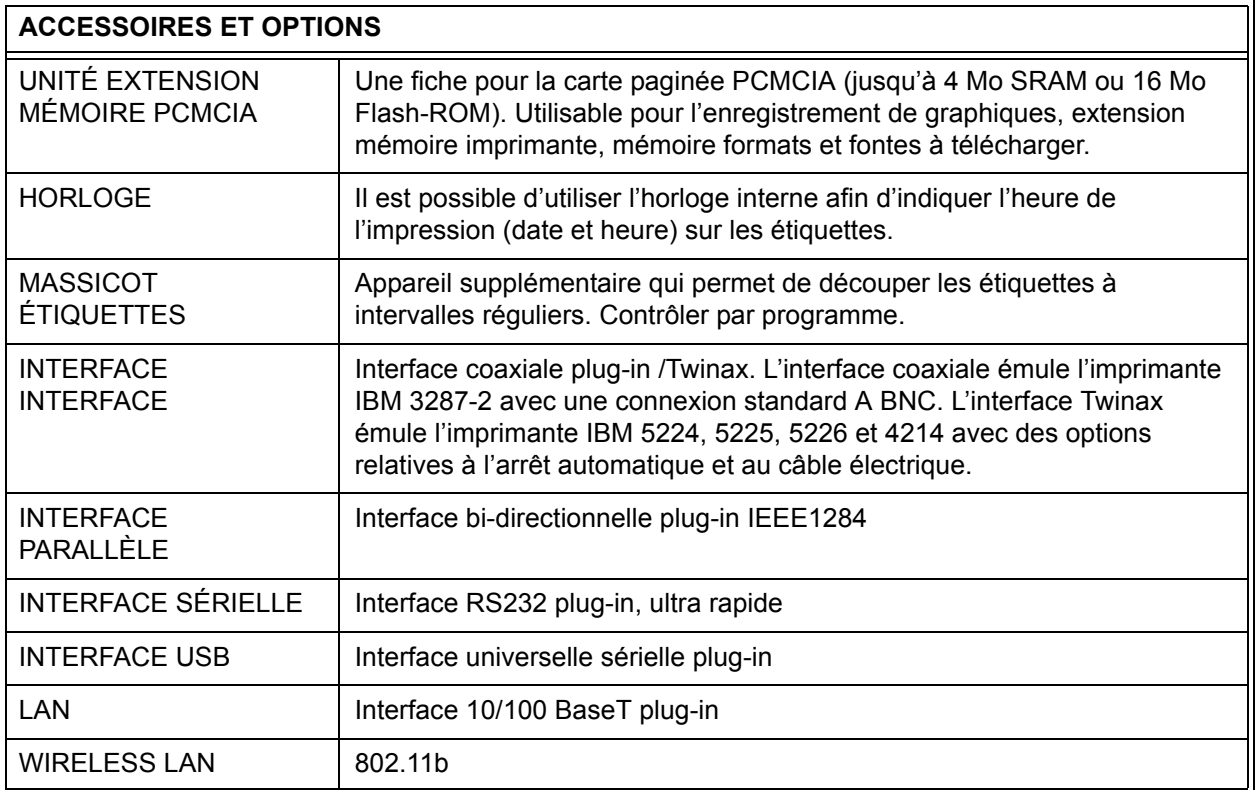

*Sous réserve de modifications de toutes les caractéristiques techniques sans avis préalable.*

### **CHAPITRE 2 RÉGLAGE**

#### **INTRODUCTION**

Ce chapitre a pour objectif de vous aider à régler l'imprimante SATO M10e afin que vous puissiez commencer le plus rapidement possible le travail. Avant de régler l'imprimante et de l'utiliser, il est recommandé de lire l'intégralité de ces instructions de service.

#### **RÉGLAGE**

Déballez l'imprimante M10e. Le couvercle supérieur n'est pas monté et joint à part. Assurez-vous qu'il ne manque aucune des pièces suivantes :

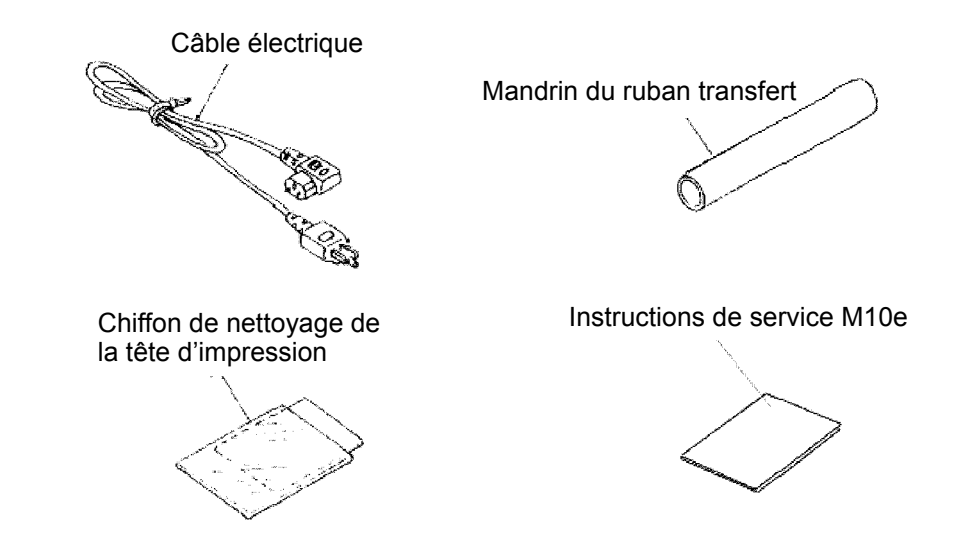

L'emplacement de l'imprimante doit être sélectionné avec beaucoup de diligence, notamment en ce qui concerne les conditions environnementales. Afin d'obtenir de parfaits résultats, il faut absolument éviter :

- L'ensoleillement direct ou la luminosité intense car la cellule de détection est moins performante, ce qui compromettrait la saisie de l'étiquette.
- Les températures élevées car elles peuvent engendrer des problèmes électriques dans les circuits de commutation au sein de l'imprimante.
- La poussière, l'humidité et les vibrations soudaines.

#### **MATIÈRES CONSOMMABLES**

Dans les imprimantes par transfert thermique, n'utilisez que des rubans transfert et autres matières consommables d'origine SATO car l'utilisation de matières consommables non agrées peut endommager l'imprimante et conduire à la perte des droits à la garantie.

### **ENCOMBREMENT**

.

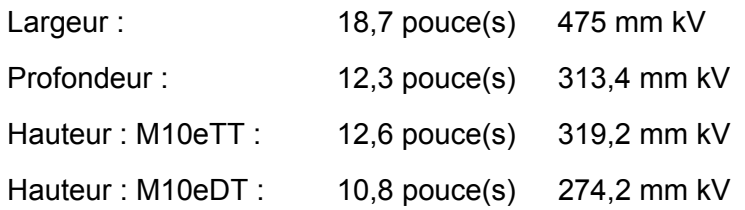

#### **COMPOSANTS**

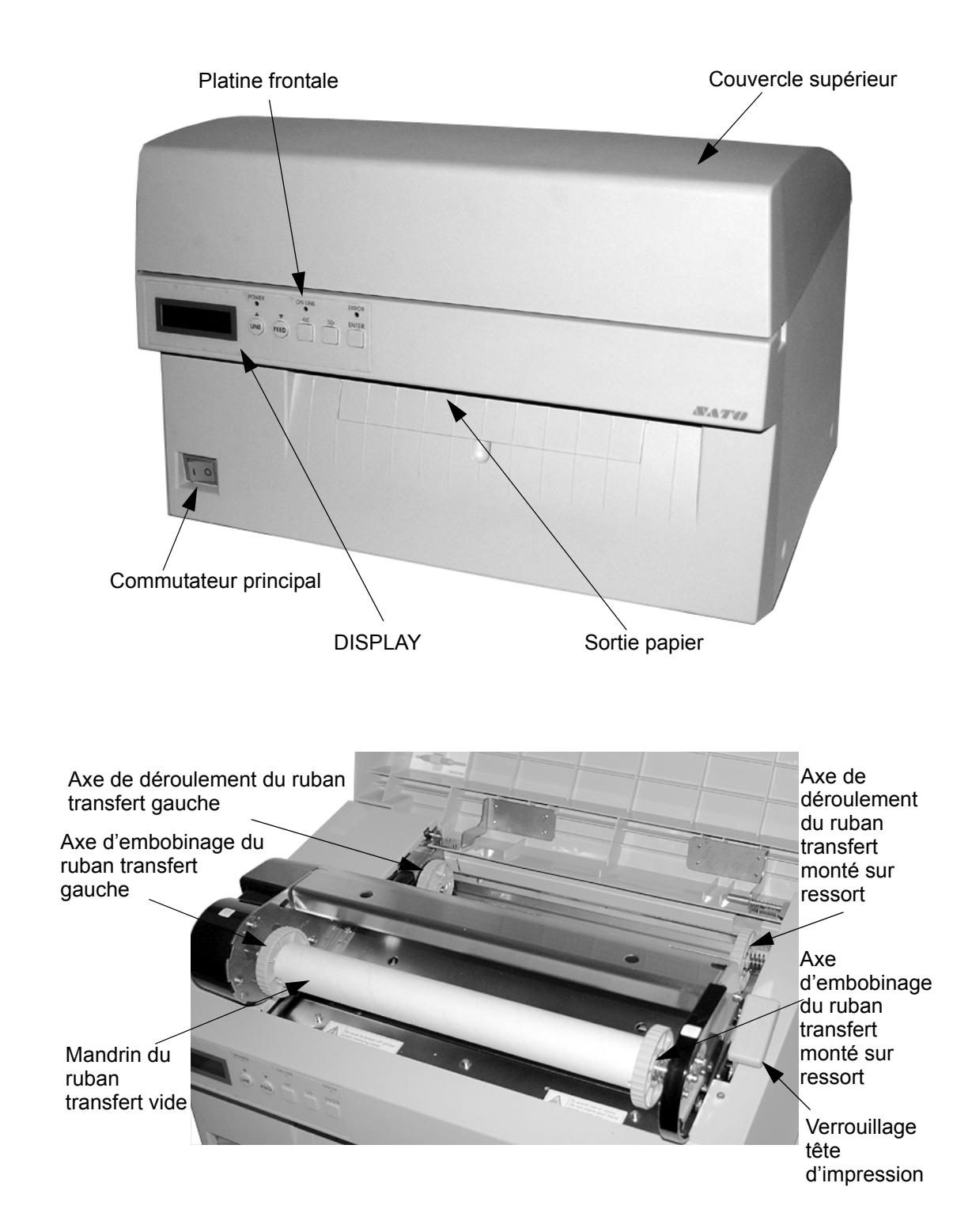

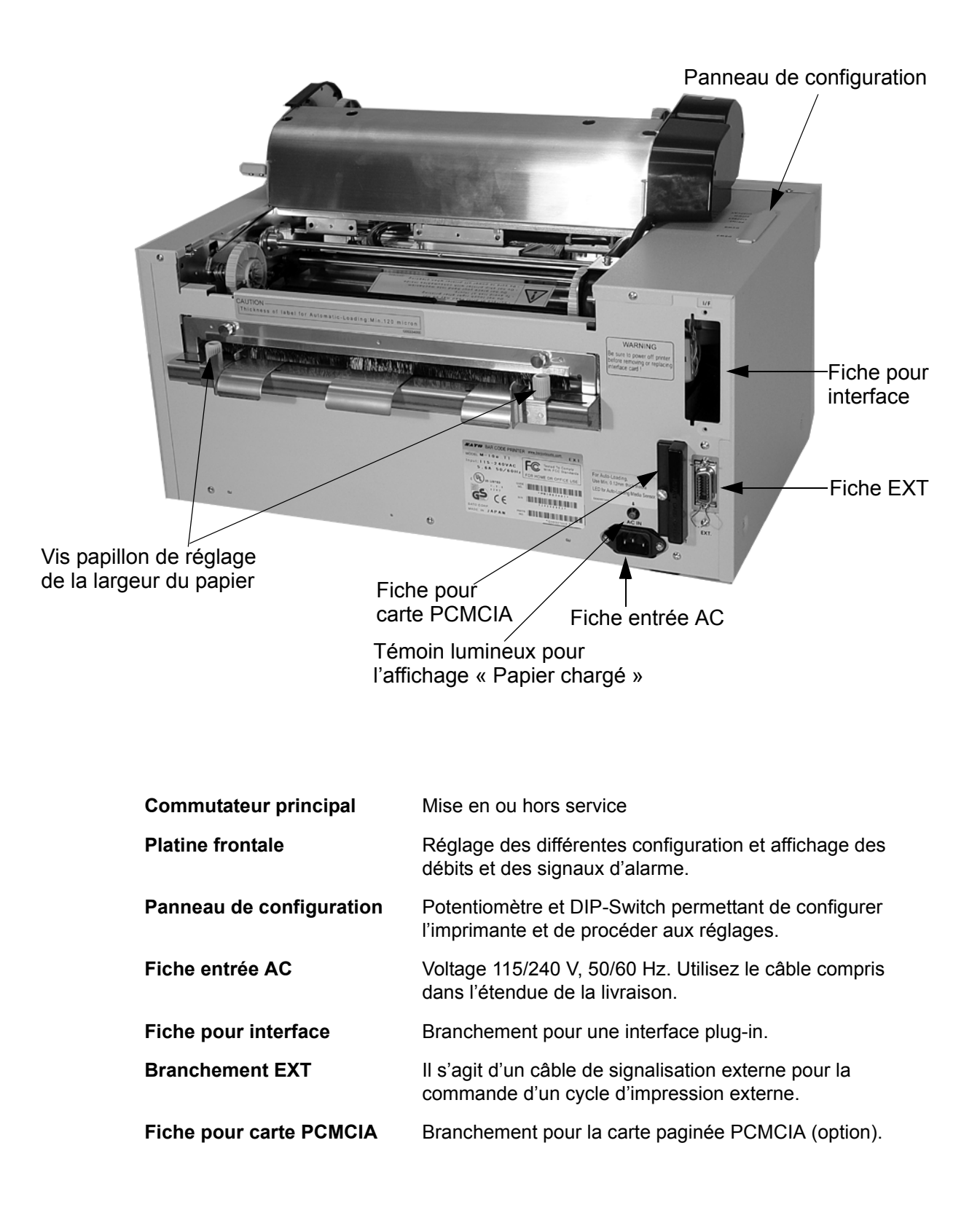

#### **CHARGEMENT DU MATÉRIAU**

#### **Montage du ruban transfert (ne concerne pas l'imprimante M10eDT)**

- 1. Ouvrez le couvercle supérieur pour accéder au mécanisme du ruban transfert.
- 2. Ouvrez la tête d'impression en tournant son levier de verrouillage, côté droit du mécanisme du ruban transfert, vers l'avant.
- 3. Soulevez la tête d'impression en la tournant simultanément vers le haut et vers l'arrière.
- 4. L'axe de déroulement du ruban transfert de droite est monté sur ressort. Poussezle vers l'extérieur et introduisez le nouveau ruban transfert sur l'axe de gauche. Assurez-vous que les encoches dans le mandrin correspondent au méplat à l'extrémité de la queue conique.
- 5. Placez le ruban transfert sur l'axe de déroulement de droite et assurez-vous que les encoches dans le mandrin correspondent au méplat à l'extrémité de la queue conique. Desserrez l'axe monté sur ressort.
- 6. Guidez le ruban transfert autour de la tête d'impression jusqu'au mandrin de l'axe d'embobinage (cf. illustration ci-dessus « Chargement du ruban transfert »).
- 7. Placez un axe vide sur l'axe d'embobinage du ruban transfert. L'axe de droite est monté sur ressort. Poussez-le légèrement vers l'extérieur afin d'avoir suffisamment de place pour le montage du mandrin. Fixez la languette sur le ruban transfert avec un ruban adhésif. Décollez

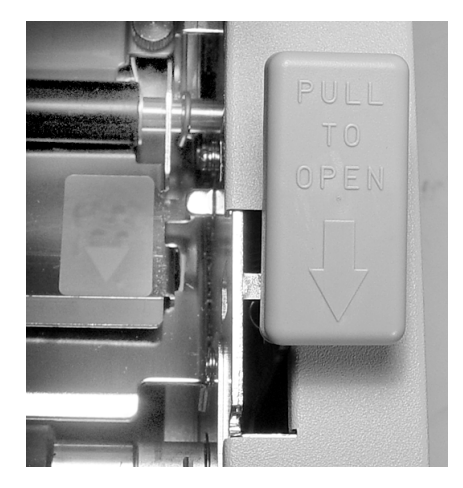

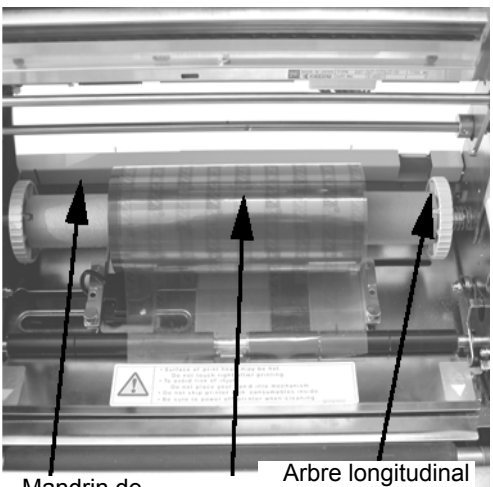

Ruban transfert centré Mandrin de du ruban transfert déroulement l'axe de

prudemment la languette et déroulez environ 18 pouces du nouveau ruban transfert. Il faut que le ruban transfert soit déroulé par haut du rouleau, côté encreur (mat) vers le bas.

- 8. Introduisez le ruban transfert à l'intérieur du couvercle supérieur (cf. illustration de l'acheminement du ruban transfert).
- 9. Amenez la languette vers le mandrin de l'axe d'embobinage en collant le ruban adhésif sur le mandrin (si le ruban n'adhère pas, utilisez un petit morceau du ruban transfert).
- 10. Enroulez à la main environ trois fois le ruban transfert sur le mandrin.
- 11. Vérifiez le ruban transfert pour vous assurer qu'il ne dépasse ni n'est trop froissé lorsqu'il passe devant la tête d'impression.

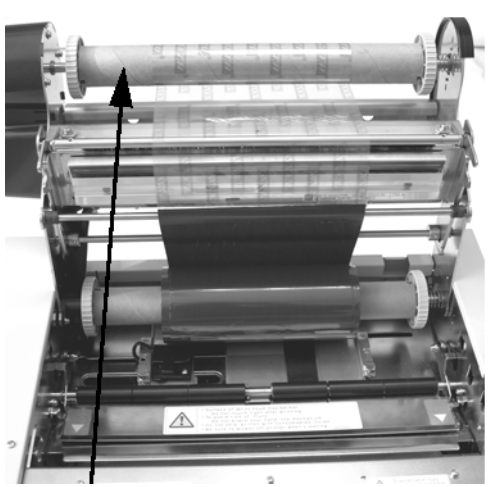

Mandrin de l'axe d'embobinage du ruban transfert

12. Fermez la tête d'impression en la tournant simultanément vers l'avant et vers le bas. Appuyez sur les deux extrémités du mécanisme du ruban transfert au niveau des positions désignées par « PUSH » jusqu'à verrouiller la tête d'impression.

#### **Charger le papier**

L'imprimante M10e est équipée d'une fonction de chargement automatique qui facilite nettement cette opération.

- 1. Sélectionnez la bonne méthode de saisie du papier via le DIP-Switch sur le panneau de configuration. Départ usine, l'imprimante est réglée sur la détection par transparence (DIP-Switch DSW2-2 et DSW3-3 se trouvent tous deux en position OFF). En cas de détection de marque noire, il faut que le DIP-Switch DSW2-2 soit mis en position ON.
- 2. Mettez en service l'imprimante.
- 3. Débloquez la tête d'impression en tirant son levier de déverrouillage.

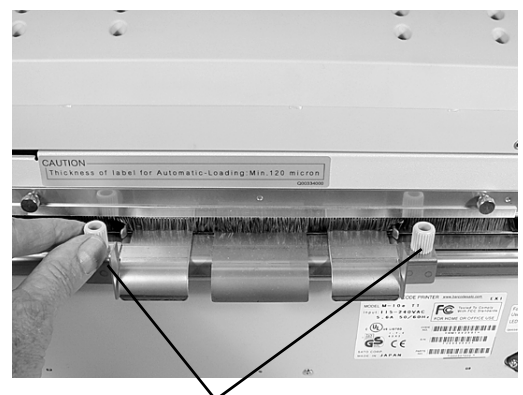

Vis papillon de réglage de la largeur du papier

4. Assurez-vous que rien ne gêne l'acheminement du papier. Éliminez également tous les restes de papier éventuels de l'imprimante.

#### **Instructions de service Chapitre 2 Réglage**

- 5. Adaptez les guidages des étiquettes à la largeur du papier en desserrant les vis papillon avant d'écarter ou d'éloigner les guidages accouplés l'un à l'autre, le réglage d'un guidage entraînant ainsi automatiquement le réglage du second, ce qui permet de garantir le centrage du papier. Resserrez les vis papillon.
- 6. Assurez-vous que le témoin lumineux vert « Papier chargé » à l'arrière est éteint.

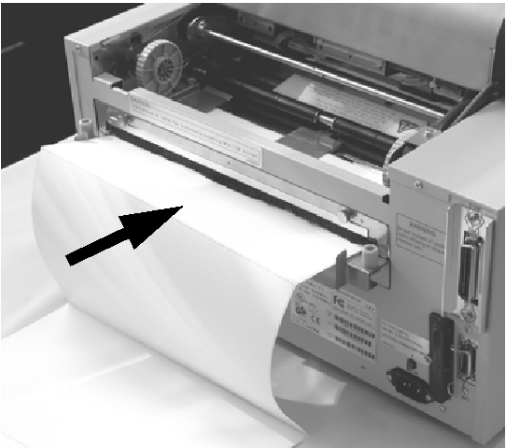

- 7. Introduisez le papier à l'arrière de l'imprimante entre les guidages des étiquettes. Si leur positionnement est conforme, le témoin lumineux vert « Papier chargé » est allumé.
- 8. Fermez le couvercle supérieur.
- 9. Mettez en service l'imprimante en appuyant sur la touche LINE.
- 10. L'imprimante introduit automatiquement le papier à l'intérieur de l'imprimante jusqu'à ce qu'il soit bien placé pour l'impression.

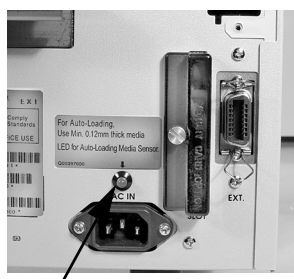

Témoin lumineux pour l'affichage « Papier chargé »

### **DÉTECTION DES ÉTIQUETTES**

L'imprimante M10e détecte les étiquettes par transparence (cellule de détection photosensible) ou par la marque noire. La cellule de détection est sélectionnée via le DIP-Switch DSW2-2. Il est impossible de modifier la position fixe de la cellule de détection. Un écran à cristaux liquides permet de régler les signaux en provenance de la cellule de détection afin de pouvoir corriger les valeurs d'opacité ou de réflexion des marques noires.

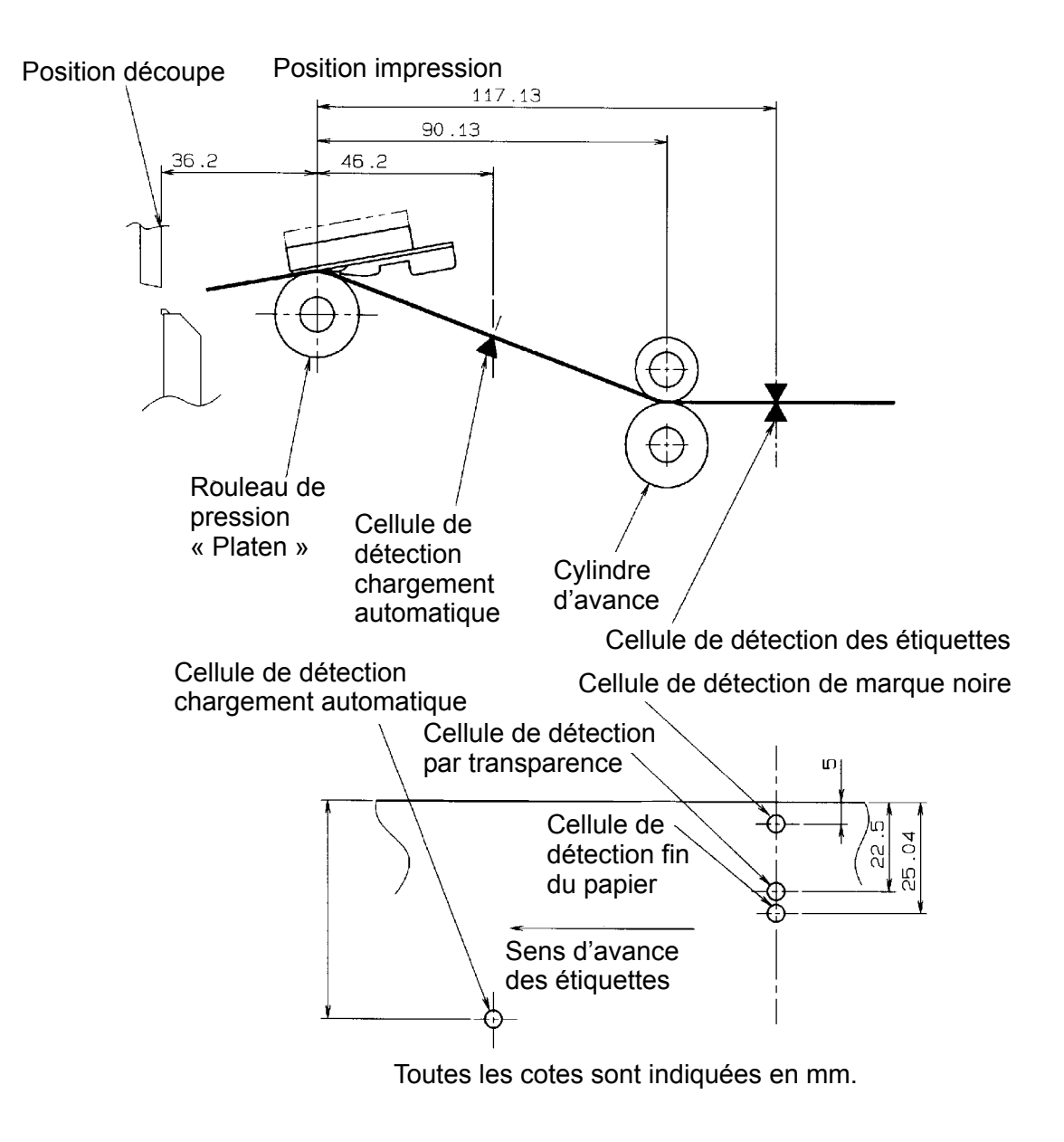

### **PLATINE FRONTALE**

.

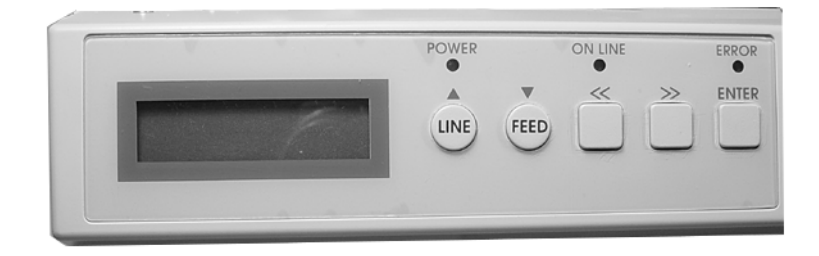

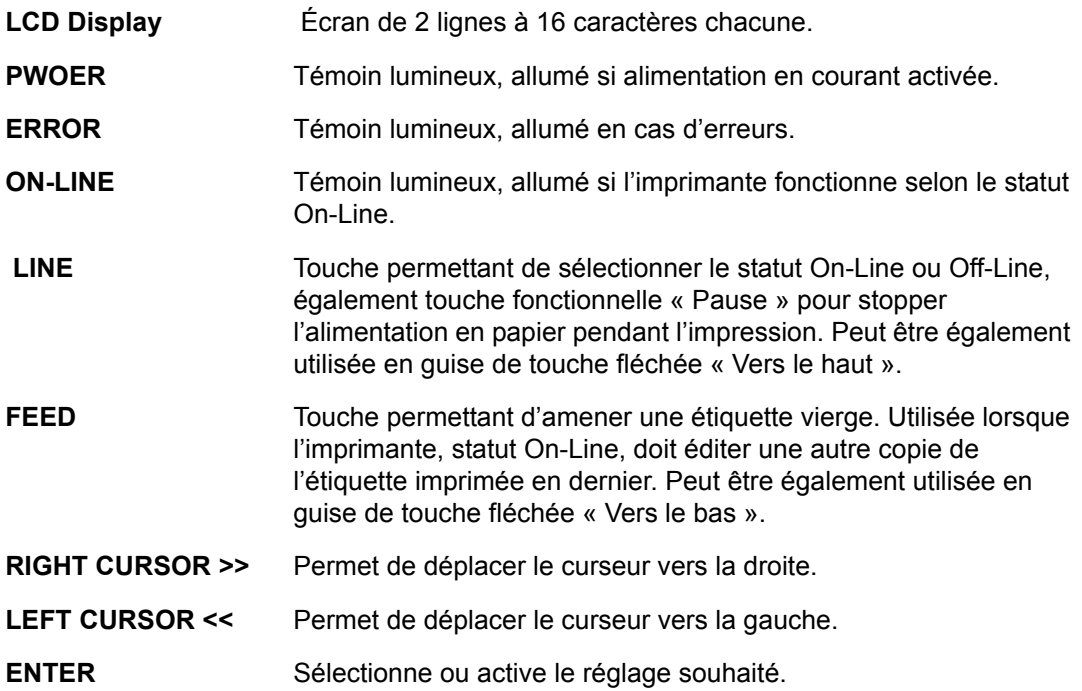

#### **PLATINE FRONTALE DES DIP-SWITCH**

La platine frontale des DIP-Switch se trouve sous le capot, elle abrite les DIP-Switch (8 positions chacun) et trois potentiomètres. Cf. chapitre 3 Configuration expliquant la démarche à suivre pour effectuer les réglages souhaités.

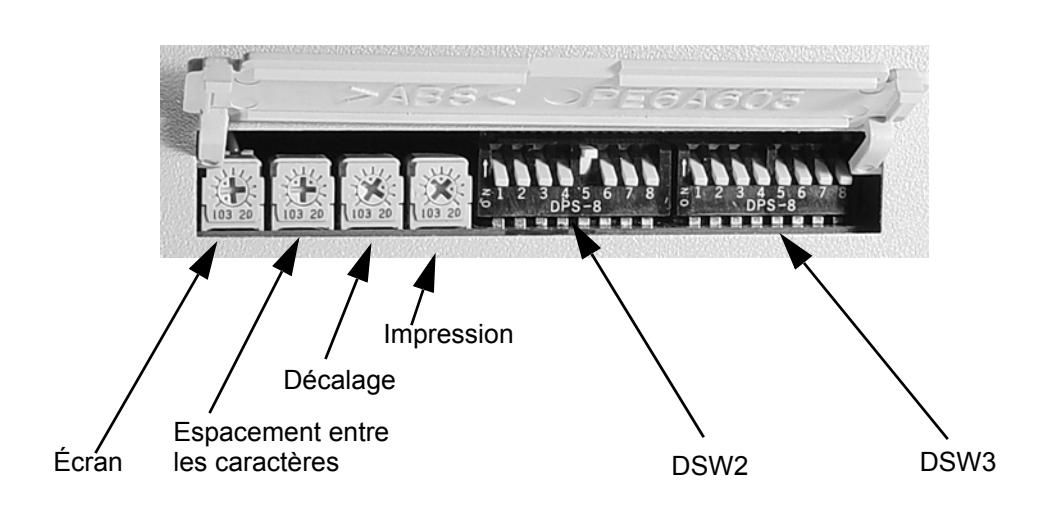

## **CHAPITRE 3 CONFIGURATION**

#### **CONFIGURATION DES DIP-SWITCH DE L'IMPRIMANTE**

#### **PLATINE FRONTALE DES DIP-SWITCH**

Deux DIP-Switch (DSW2 et DSW3) se trouvent à gauche de l'imprimante, en dessous du capot de protection escamotable. Soulevez le couvercle supérieur pour accéder à ces DIP-Switch. En outre, un troisième DIP-Switch, situé sur l'interface RS232C, permet de régler les paramètres d'émission et de réception pour l'interface RS232C. Ces DIP-Switch vous permettent d'effectuer les réglages suivants :

- Mode d'impression par transfert thermique ou thermique directe
- Activation et désactivation de la cellule de détection des étiquettes
- Mode test de la tête d'impression
- Mode édition Hex
- Tampon de réception pour tâche unique ou multique
- Mode d'exploitation

Chaque DIP-Switch est un commutateur, 8 positions sont disponibles. La position ON est toujours placée à gauche. Avant de régler les DIP-Switch, mettez tout d'abord l'imprimante hors service et placez-les ensuite dans la position souhaitée. Après cette opération, remettez en service l'imprimante. Les réglages des DIP-Switch sont lus par les composants électroniques de l'imprimante pendant sa mise en service. Ces réglages ne sont donc activés qu'au moment de la remise en service de l'imprimante.

#### **PARAMÈTRES D'ÉMISSION / DE RÉCEPTION POUR L'INTERFACE RS232C**

**Sélection des bits d'information (DSW1-1).** Ce réglage permet de sélectionner la vitesse de réception de l'imprimante pour chaque octet transmis (7 ou 8 bits d'information).

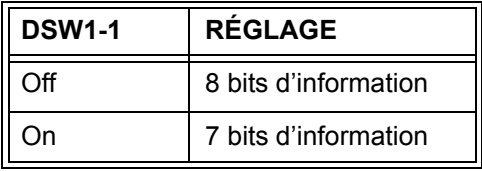

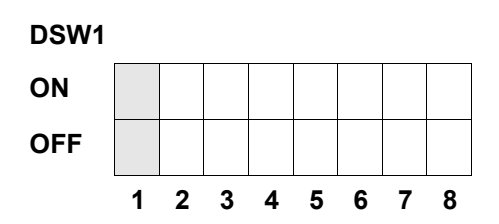

**Sélection de la parité (DSW1-2, DSW1-3).** Ce réglage permet de sélectionner le type de parité indispensable à la reconnaissance des erreurs.

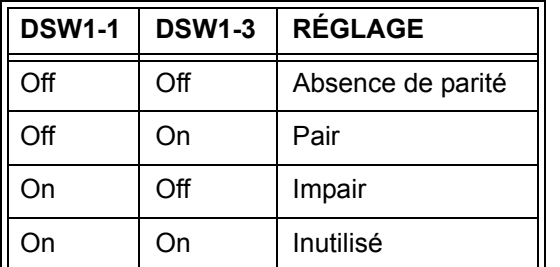

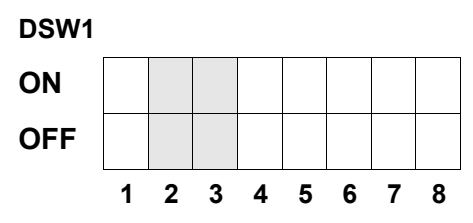

**Sélection des bits d'arrêt (DSW1-4).** Ce réglage permet de sélectionner le nombre de bits d'arrêt en fin de chaque octet.

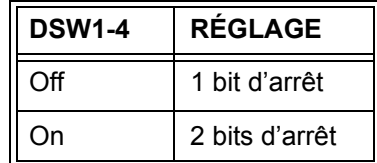

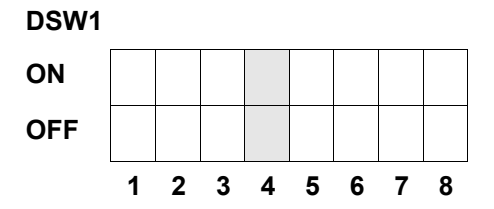

**Sélection de la vitesse de modulation (DSW1-5, DSW1-6).** Ce réglage permet de sélectionner la vitesse de transmission des données en bauds par seconde de l'interface RS232.

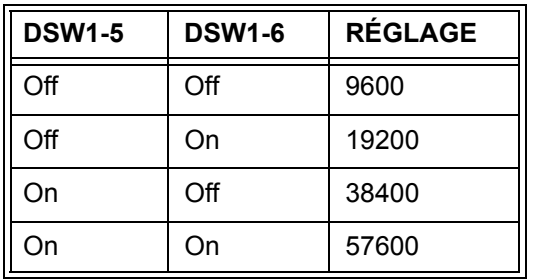

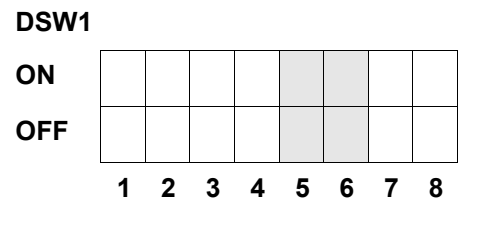

**Sélection du protocole de communication (DSW1-7, DSW1-8).** Ce réglage permet de sélectionner le contrôle du débit des données et le protocole pour les rapports du statut. Pour obtenir de plus amples informations, cf. *chapitre 6 Caractéristiques techniques interface*. (\* Le statut 2 est sélectionné si le réglage DSW2-8 se trouve en position ON).

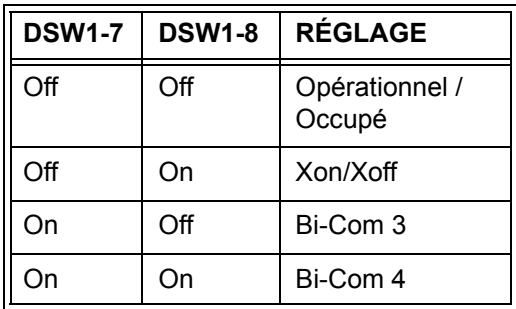

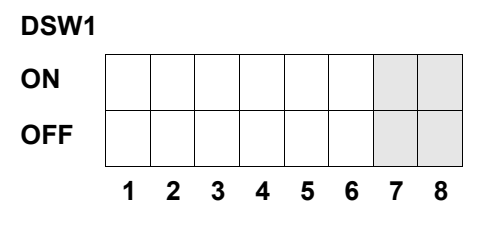

#### **RÉGLAGE DE L'IMPRIMANTE**

**Sélection du mode d'impression (DSW2-1).** Ce réglage permet de sélectionner l'impression thermique directe sur papier thermosensible ou l'impression par transfert thermique avec un ruban transfert.

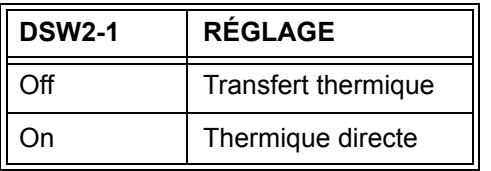

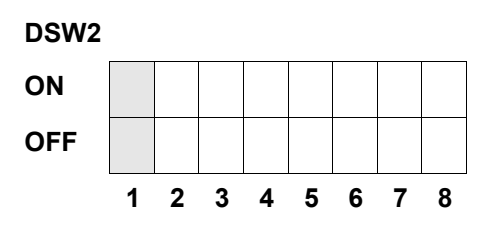

**Sélection du type de la cellule de détection (DSW2-2).** Ce réglage permet de sélectionner la cellule de détection de marque noire ou par transparence.

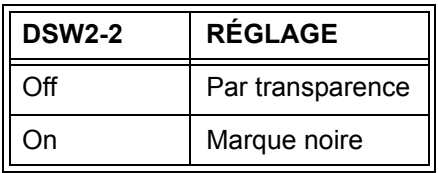

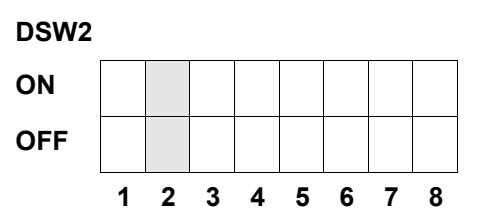

**Réglage du test de la tête d'impression (DSW2-3).** Lorsque que ce réglage est activé, l'imprimante vérifie si certains éléments de la tête d'impression subissent des perturbations électriques.

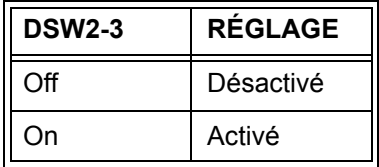

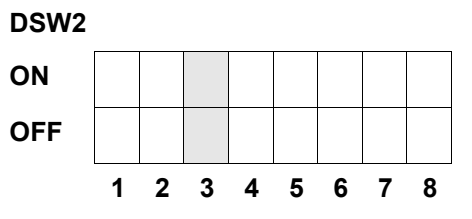

**Réglage du mode édition Hex (DSW2-4).** Ce réglage permet d'activer le mode édition Hex (cf. page 3-21).

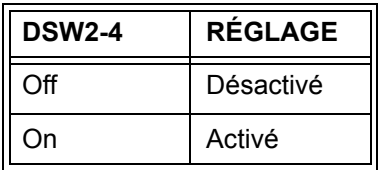

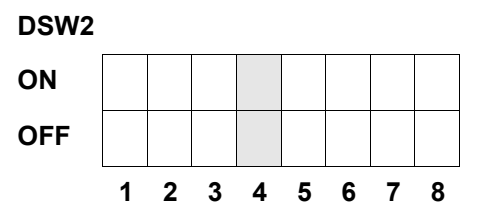

Sélection du tampon de réception (DSW2-5)**.** Ce réglage permet de sélectionner le mode d'exploitation du tampon de réception. Pour obtenir de plus amples informations, cf. *chapitre 6 Caractéristiques techniques interface*.

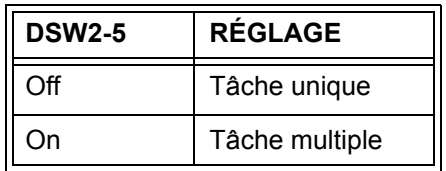

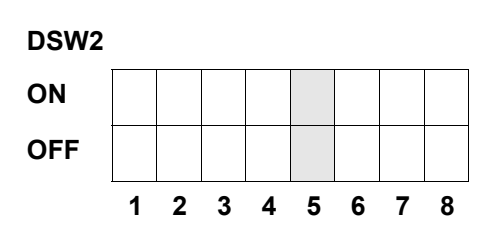

Si une carte 10/100BaseT LAN a été installée, DSW2-5 est paramétré de la manière suivante:

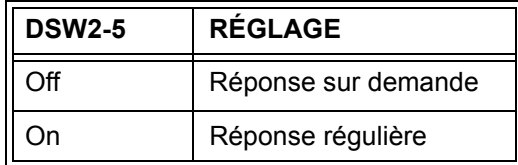

**Téléchargement logiciel de commande (DSW2-6).** Ce réglage permet de commuter l'imprimante en mode téléchargement du logiciel de commande afin d'installer un nouveau logiciel sur le Flash-ROM.

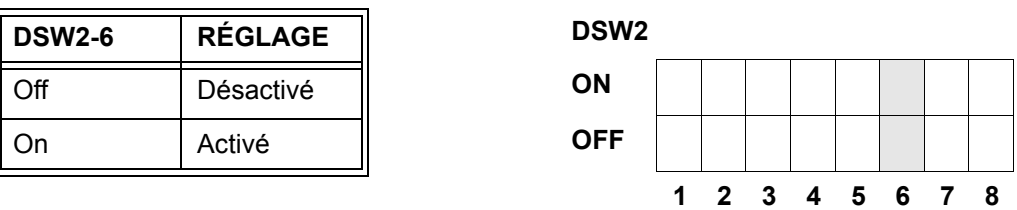

**Sélection du code d'instructions à la base du protocole (DSW2-7).** Ce réglage permet de sélectionner le code d'instructions à la base du protocole. Cf. page E-1 pour obtenir de plus amples renseignements.

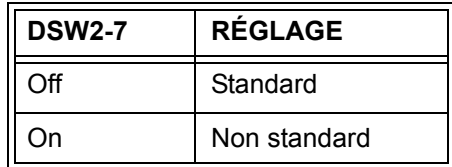

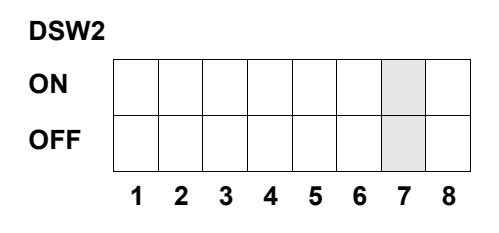

**Sélection du statut (DSW2-8).** Permet d'émuler des codes logiciels précédents. À utiliser seulement en cas de problèmes avec le logiciel existant. Ce réglage influence également celui des DSW1-7 et DSW1-8.

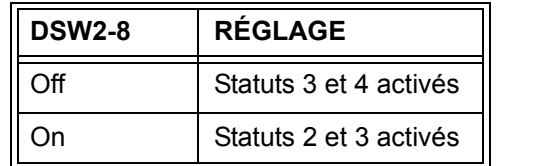

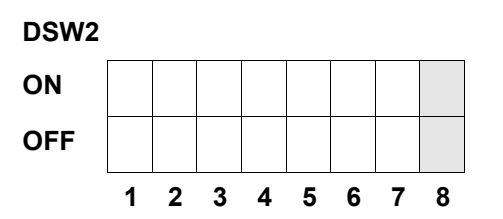

**Fonction Backfeed (DSW3-1, DSW3-2).** La fonction Backfeed permet de positionner correctement les étiquettes dans l'imprimante et de régler le recul de l'étiquette suivante vers sa bonne position d'impression. Il est possible d'exécuter cette étape directement après l'impression et utilisation d'une étiquette ou directement avant l'impression de l'étiquette suivante.

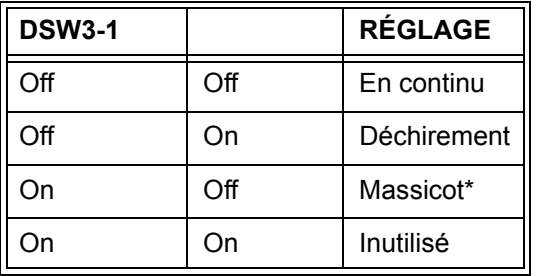

\* Réglage par défaut : « En continu » si le massicot n'a pas été installé.

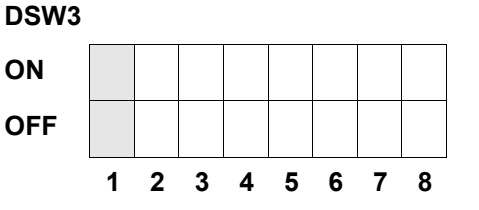

**Sélection de la cellule de détection des étiquettes (DSW3-3).** Ce réglage permet d'activer ou de désactiver la cellule de détection des étiquettes. Activée, la cellule détecte et positionne automatiquement le bord de l'étiquette. Lorsque la cellule est désactivée, il faut déterminer la position de l'étiquette, assistée par ordinateur, par l'intermédiaire des commandes d'avance.

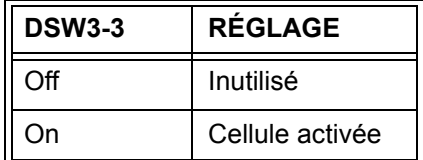

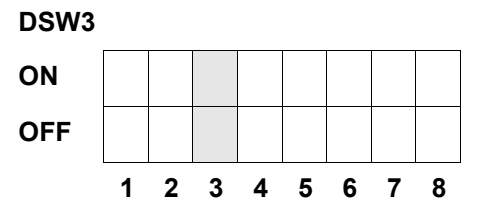

**Fonction Backfeed (DSW3-4).** Si la fonction Backfeed est activée, l'imprimante place l'étiquette imprimée en dernier vers la distribution et la retire avant l'impression de la suivante. Il est possible de régler individuellement la valeur de la fonction Backfeed.

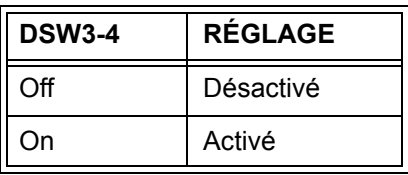

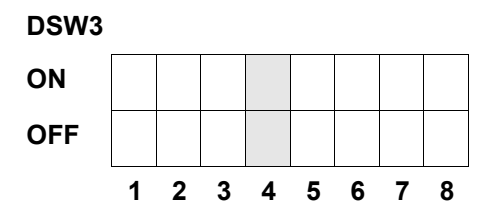

**Interface externe.** Pour obtenir de plus amples informations, cf. *chapitre 6 Caractéristiques techniques interface*.

**Sélection du signal du début de l'impression EXT (DSW3-5).** Permet à un appareil externe de lancer l'impression de l'étiquette afin de garantir la synchronisation avec l'imprimante. Si DSW3-5 est en position ON, l'imprimante est en mode En continu, la fonction Backfeed est désactivée et les signaux externes ne sont pas pris en considération.

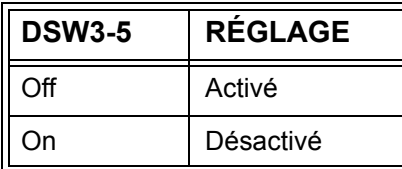

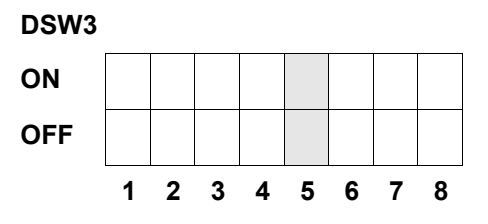

**Sélection du type du signal externe (DSW3-6, DSW3-7).** Ce réglage permet de sélectionner la polarité et le type de signal externe (niveau ou impulsion) de synchronisation de l'impression.

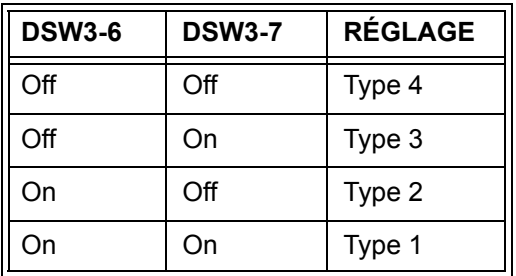

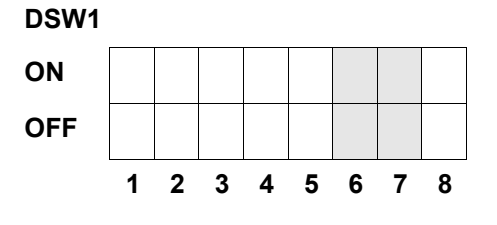

**Répétition de l'impression via signal externe (DSW3-8).** L'activation de ce réglage permet de réimprimer l'étiquette mémorisée dans l'imprimante par l'intermédiaire d'un signal externe.

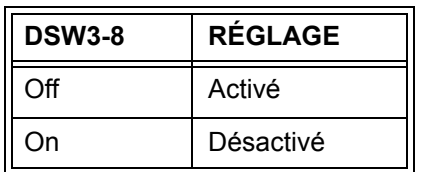

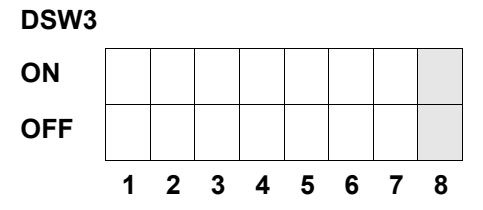

#### **RÉGLAGES PAR DÉFAUT**

#### **RÉGLAGES DES DIP-SWITCH**

À la livraison, tous les DIP-Switch sont en position OFF, leur configuration étant la suivante :

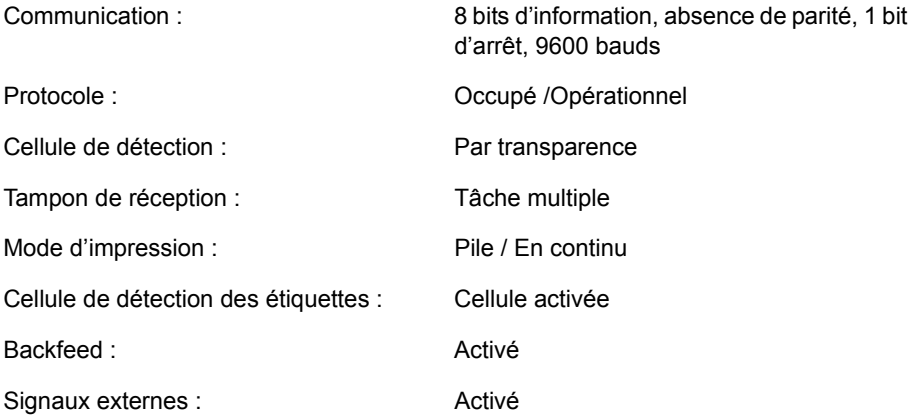

#### **RÉGLAGES PAR DÉFAUT LOGICIELS**

L'imprimante mémorise les réglages logiciels après leur entrée et les applique jusqu'à ce qu'ils soient modifiés par de nouveaux. Ces réglages, étant enregistrés dans une mémoire non volatile, ne sont pas effacés lors de la mise hors service de l'imprimante. Il est possible de remettre l'imprimante à l'état initial (réglages par défaut) en appuyant conjointement sur les touches LINE et FEED pendant la mise en service de l'imprimante, la configuration étant la suivante :

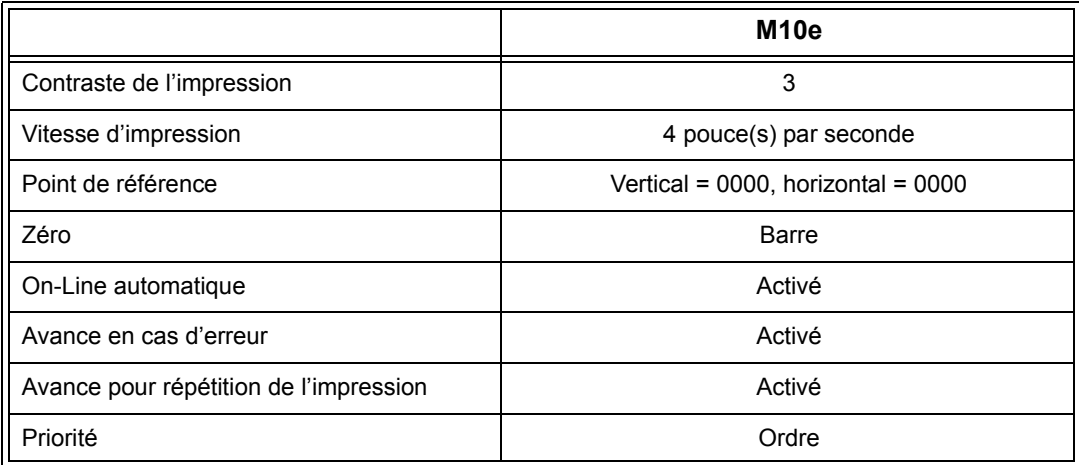

Après avoir effectué tous les réglages par défaut, le message suivant « DEFAULT COMPLETED » est affiché sur l'écran à cristaux liquides. Ensuite ou après l'émission d'un signal sonore, il faut mettre hors service l'imprimante, ce qui permet d'enregistrer les réglages par défaut dans la mémoire non volatile. Lors de la remise en service de l'imprimante, ils seront automatiquement chargés.

**DEFAULT COMPLETED**

#### **RÉGLAGES DU POTENTIOMÈTRE**

#### **PITCH**

Après avoir réglé l'espacement entre les caractères sur l'écran à cristaux liquides, des modifications ultérieures sont parfois nécessaires via le potentiomètre d'espacement entre les caractères qui se trouve sur la partie supérieure de l'imprimante. Ce potentiomètre a été réglé départ usine et sa plage est de +/-3,75 mm. Le réglage du point central ne doit pas influencer l'espacement entre les caractères. En tournant le potentiomètre dans le sens des aiguilles d'une montre, la position d'impression se déplace de 3,75 mm vers le bord supérieur de l'étiquette. En tournant le potentiomètre dans le sens contraire des aiguilles d'une montre, la position d'impression se déplace de 3,75 mm vers le bas.

- 1. Mettez en service l'imprimante tout en appuyant sur la touche FEED sur l'avant de l'appareil.
- 2. Après un signal sonore bref émis par l'imprimante, relâchez la touche FEED ; un message est alors affiché sur l'écran à cristaux liquides demandant une information sur l'étiquette test à imprimer.
- 3. Via les touches fléchées, sélectionnez la configuration souhaitée avant d'appuyer sur la touche ENTER pour confirmer.
- 4. Via les touches fléchées, sélectionnez la taille de l'étiquette test. Confirmer la taille sélectionnée en appuyant sur la touche ENTER. L'imprimante commence à imprimer en continu l'étiquette test.
- 5. Réglez le potentiomètre d'espacement entre les caractères jusqu'à obtenir la position d'impression souhaitée sur l'étiquette. Si la plage du potentiomètre est insuffisante, poursuivre le réglage de l'espacement entre les caractères via l'écran sur l'avant de l'imprimante.
- 6. Appuyez sur la touche FEED pour arrêter l'imprimante.
- 7. Avant de quitter le mode Étiquette test, il faut mettre hors service l'imprimante et la remettre en service.

Le réglage du potentiomètre d'espacement entre les caractères influence la position d'arrêt de l'étiquette.

#### **AVANCE POUR BACKFEED**

L'impression d'une étiquette implique sa position correcte en ce qui concerne sa distribution et son application. La fonction Backfeed permet de placer l'étiquette de telle manière qu'elle soit entièrement distribuée et opérationnelle pour l'application souhaitée. Il est éventuellement nécessaire de corriger la position de l'étiquette suivante avant de commencer l'impression. La fonction Backfeed est activée si DSW3-4 est en position OFF. Si DSW3-1 est en position OFF, la fonction Backfeed activée est appliquée directement avant l'impression des étiquettes. Si DSW3-1 est en position ON, la fonction Backfeed est appliquée dès que l'étiquette distribuée est imprimée et prise en charge par l'imprimante.

La valeur de la fonction Backfeed est réglée via le potentiomètre OFFSET situé sur la platine frontale des DIP-Switch sous le capot. En tournant dans le sens des aiguilles d'une montre le potentiomètre jusqu'à la butée, la valeur est de +3,75 mm et en le tournant dans le sens contraire aiguilles d'une montre, de –3,75 mm.

- 1. Mettez en service l'imprimante.
- 2. Appuyez sur la touche LINE pour passer au statut Off-Line.
- 3. Appuyez sur la touche FEED pour amener une étiquette vierge.
- 4. Régler sa position via le potentiomètre OFFSET situé sur la platine frontale et introduisez une autre étiquette en appuyant sur la touche FEED. Réitérez cette opération jusqu'à ce que l'étiquette soit entièrement décollée.

#### **AFFICHAGE**

Ce potentiomètre permet de régler le contraste de l'écran à cristaux liquides afin de garantir la meilleure lisibilité quelle que soit l'incidence de la lumière.

#### **IMPRESSION**

Le potentiomètre IMPRESSION permet de régler le chauffage (la puissance) appliquée sur la tête d'impression. L'utilisateur dispose ainsi d'une plage de réglage continue. Tournez dans le sens des aiguilles d'une montre le potentiomètre jusqu'à la butée pour obtenir le contraste d'impression le plus sombre, dans le sens contraire des aiguilles d'une montre pour obtenir le contraste d'impression le plus clair.

*NOTA : Le réglage du potentiomètre IMPRESSION influence le contraste à tous ses niveaux et la vitesse des codes d'instructions.*

#### **ÉCRAN À CRISTAUX LIQUIDES POUR LA CONFIGURATION DE L'IMPRIMANTE**

Utiliser l'écran à cristaux liquides et les touches LINE et FEED pour entrer manuellement les réglages visant la configuration de l'imprimante. Il est également possible d'effectuer beaucoup de ces réglages par des commandes logicielles. En cas de conflit entre les réglages logiciels et ceux entrés manuellement, l'imprimante utilise toujours le dernier réglage en vigueur. Si une tâche a été chargée sur la base de réglages logiciels et qu'un nouveau réglage a été effectué via l'écran à cristaux liquides, l'imprimante applique les valeurs entrées manuellement. En revanche, si vous entrez manuellement des réglages avant de télécharger une tâche sur la base de réglages logiciels, ceux-ci seront utilisés.

Sept modes de service sont disponibles. Entrer le mode de service souhaité par l'intermédiaire du raccourci clavier (cf. tableau ci-dessous). L'écran à cristaux liquides initial est affiché, quel que soit le mode de service.

#### **MODE NORMAL**

Lors de sa mise en service, l'imprimante passe en mode On-Line. L'utilisateur peut s'appuyer sur les réglages utilisateur expliqués ci-dessous.

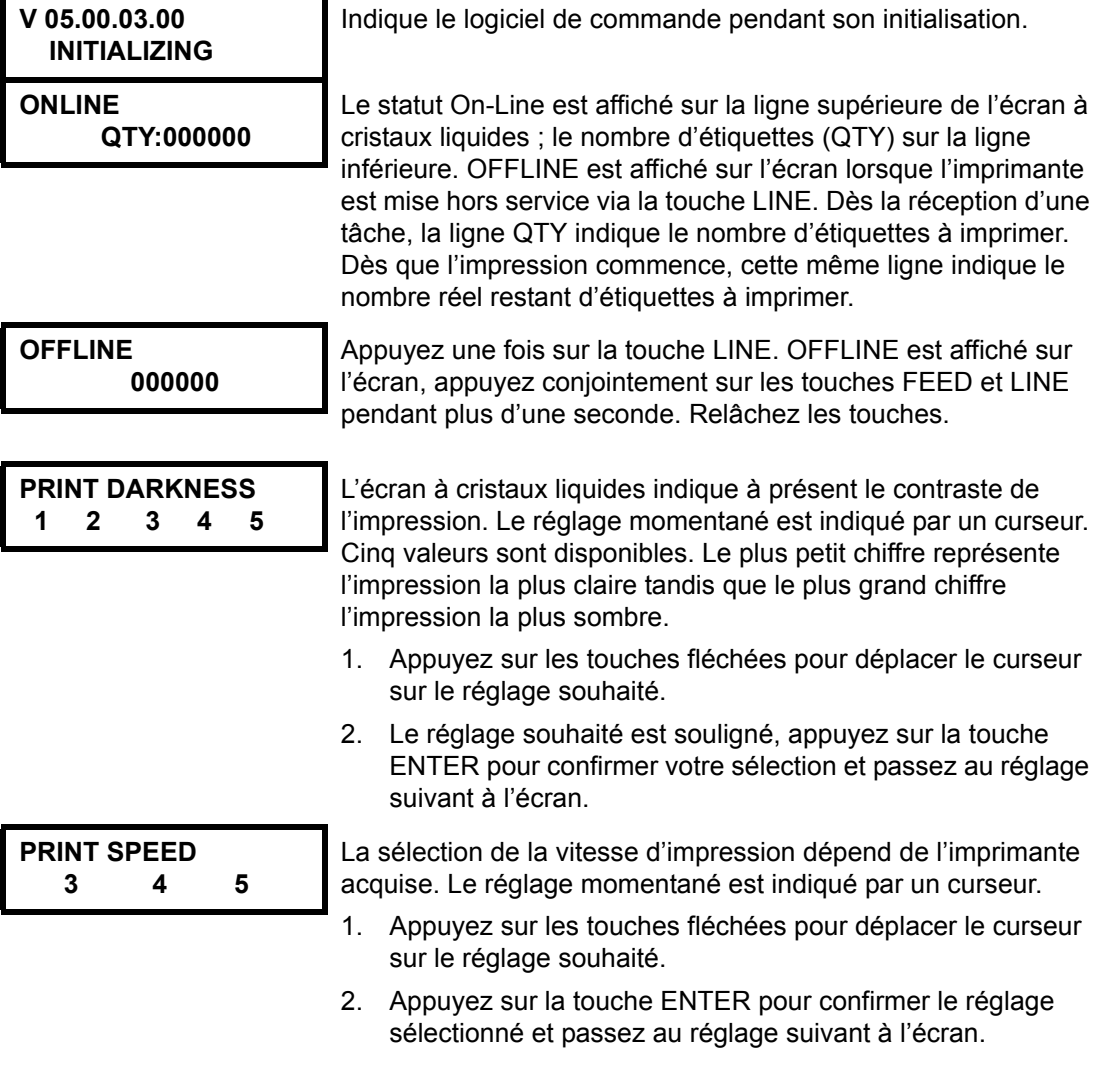

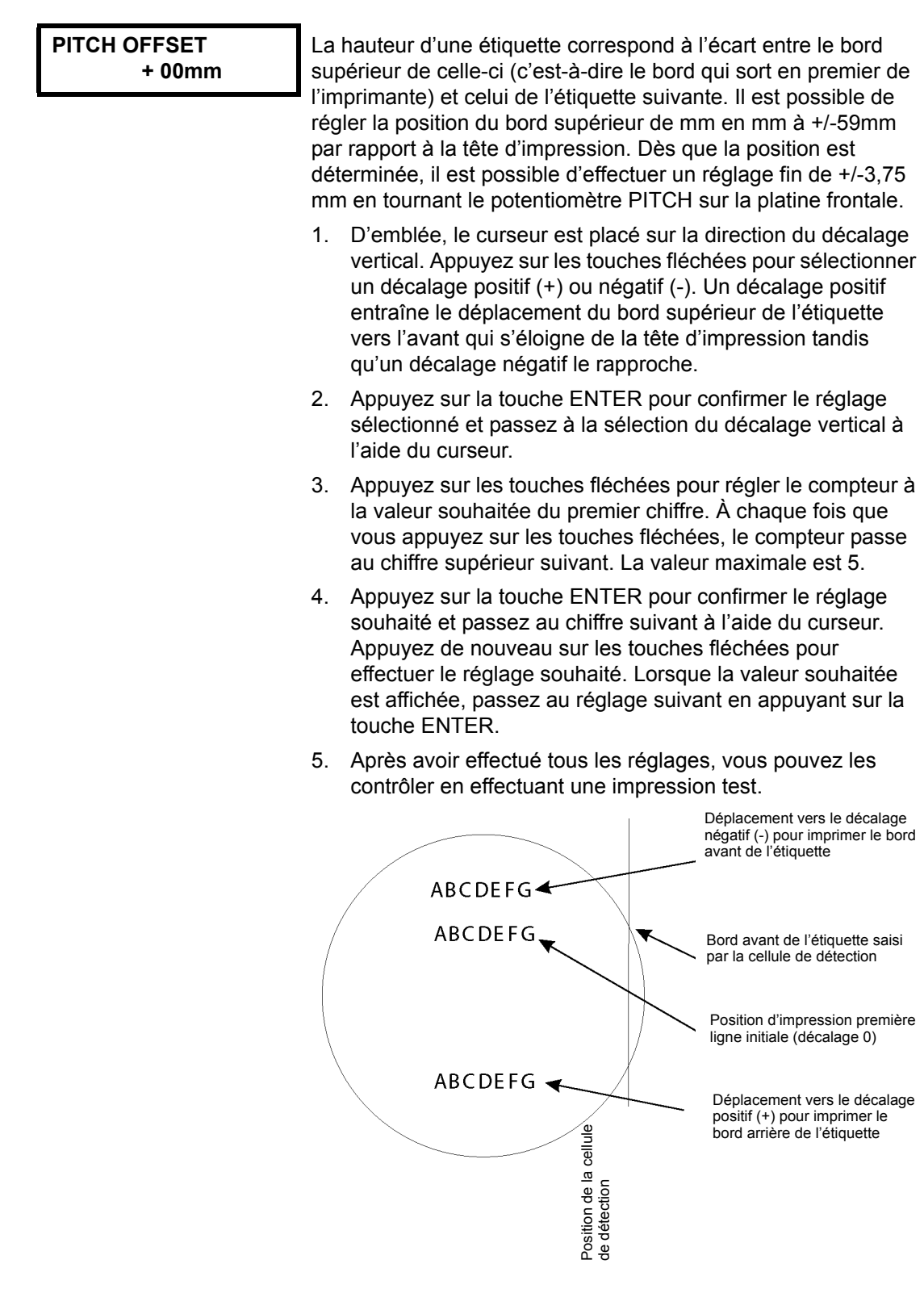

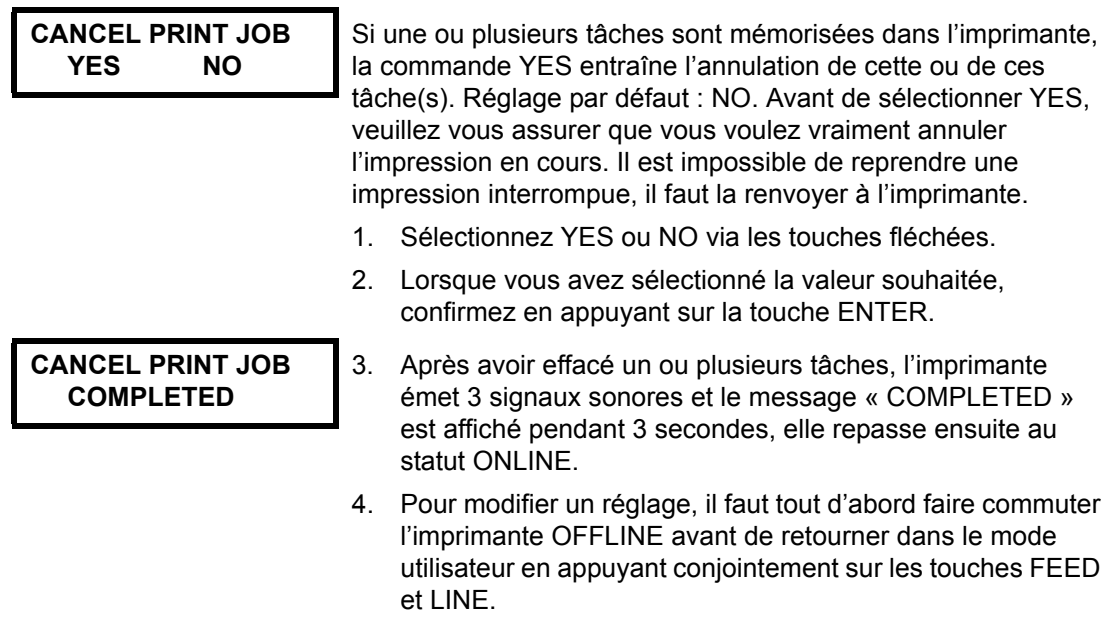

## **CHAPITRE 4 NETTOYAGE**

#### **NETTOYER LA TÊTE D'IMPRESSION, LE ROULEAU DE PRESSION « PLATEN »ET AUTRES ROULEAUX**

#### **Nettoyer la tête d'impression**

- 1. Mettez hors service l'imprimante.
- 2. Ouvrez le couvercle supérieur.
- 3. Ouvrez la tête d'impression en tournant son verrouillage vers l'avant de l'imprimante. Étant donné qu'elle est montée sur ressort, la tête d'impression s'ouvre automatiquement dès qu'elle est débloquée. Tournez simultanément la tête d'impression vers le haut et vers l'arrière afin d'accéder à la base de la tête d'impression.
- 4. Démontez le ruban transfert (seulement M10eTT)

#### **Indispensable : le set de nettoyage SATO SA070**

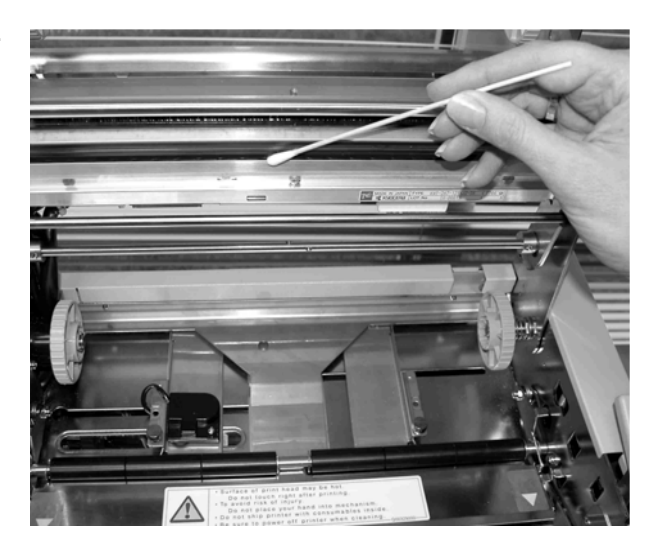

- 5. Imprégnez un chiffon propre de détergent agréé SATO.
- 6. La tête d'impression est la partie le long de l'arête avant de l'imprimante et inclinée vers le bas. Passez le chiffon imprégné le long de l'arête époxy de la tête d'impression.
- 7. Après le nettoyage, vérifiez s'il reste de l'encre noire ou de la colle sur le chiffon.
- 8. Si oui, réitérez l'opération jusqu'à ce que le chiffon soit propre.
- 9. Il faut nettoyer la tête d'impression au moins à chaque changement du ruban transfert. En milieu poussiéreux, il est recommandé de nettoyer plus souvent.

#### **Nettoyer le rouleau de pression « Platen » et autres rouleaux.**

- 1. Mettez hors service l'imprimante.
- 2. Ouvrez le couvercle supérieur.
- 3. Ouvrez la tête d'impression en tournant son verrouillage vers l'avant de l'imprimante. Étant donné qu'elle est montée sur ressort, la tête d'impression s'ouvre automatiquement dès qu'elle est débloquée. Tournez simultanément la tête d'impression vers le haut et vers l'arrière afin d'accéder au cache.
- 4. Soulevez les deux extrémités du cache au niveau des deux points désignés par des flèches pour le démonter.
- 5. Imprégnez un chiffon propre de détergent agréé SATO.
- 6. Le rouleau de pression « Platen » est le rouleau en caoutchouc situé juste en dessous de la tête d'impression. Il faut éliminer tous les restes de ruban transfert ou de papier se trouvant sur ce rouleau.
- 7. Les rouleaux de transport du papier se trouvent à l'arrière de la tête d'impression. Il faut éliminer tous les restes de ruban transfert ou de papier se trouvant sur ces rouleaux.
- 8. Réitérez cette opération autant de fois que nécessaire. Il est impératif de nettoyer le rouleau de pression « Platen » et les autres rouleaux recouverts de poussière ou de colle.
- 9. Remontez le cache et appuyez une deuxième fois sur les deux points désignés par des flèches jusqu'à son verrouillage.

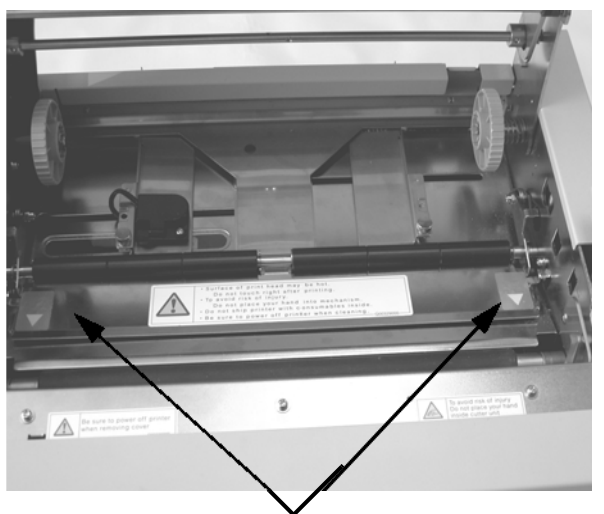

Soulevez le cache pour accéder au rouleau de papier.

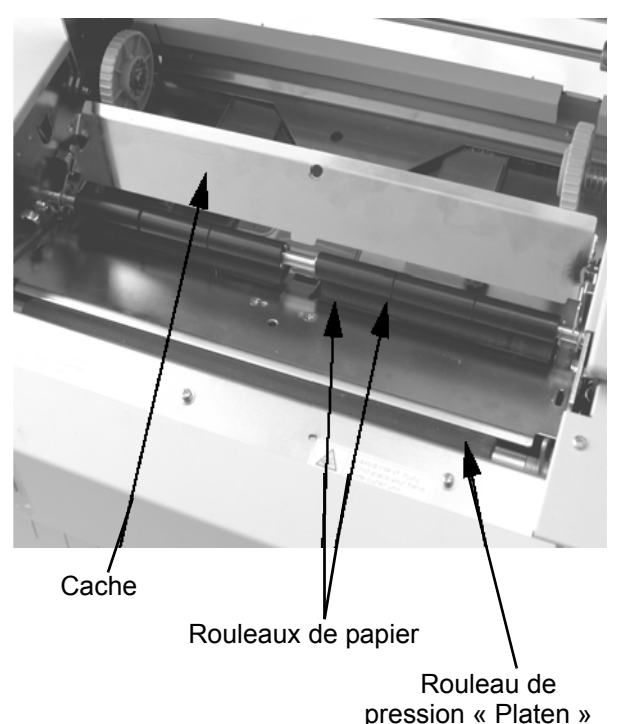

#### **NETTOYER LES CELLULES DE DÉTECTION DES ÉTIQUETTES ET INSUFFISANCE DE PAPIER**

Deux cellules de détection vérifient la position exacte de l'étiquette : une cellule de détection par transparence qui saisit le bord de l'étiquette par le jeu entre le papier-support silicone transparent et l'étiquette imperméable à la lumière et une cellule de détection de marque noire qui saisit la lumière réfléchie par le bord inférieur de l'étiquette. Si un repère noir traverse le rayon de lumière, la lumière n'est plus réfléchie vers la cellule de détection et indique ainsi à l'imprimante la position d'une nouvelle étiquette à imprimer. Des poussières, salissures, restes de colle ou autres impuretés, compromettant la photosensibilité des cellules de détection des étiquettes, engendrent une erreur de position et de transport des étiquettes. C'est pour cette raison qu'il faut veiller à ce que les cellules de détection soient toujours propres. Nettoyez-les au plus tard tous les deux rouleaux de papier. De plus, l'imprimante est équipée d'une cellule de détection qui signale l'insuffisance de papier. Veillez à ce que cette cellule de détection soit toujours opérationnelle car la présence de papier est indispensable à la tête d'impression dans son rôle de réfrigérant. L'impression sans papier risque d'endommager la tête d'impression.

- 1. Mettez hors service l'imprimante.
- 2. Ouvrez le couvercle supérieur.
- 3. Démontez la tête d'impression et éliminez toutes les étiquettes de l'imprimante.
- 4. Démontez le ruban transfert (seulement M10eTT).
- 5. Les cellules de détection des étiquettes se trouvent le long de la laize derrière la tête de papier. Pour obtenir de plus amples renseignements sur leur position par rapport à la tête d'impression, cf. *chapitre 2 Réglage*. Elles sont automatiquement positionnées lors de l'ajustement des guidages pour la largeur du papier.
- 6. Desserrez la vis papillon fixant le boîtier des cellules de détection.
- 7. Imprégnez un chiffon propre de détergent agréé SATO.
- 8. Nettoyez la surface des cellules de détection avec un chiffon propre pour éliminer toutes les impuretés.
- 9. Remontez le boîtier des cellules de détection sur le guidage du papier réglable et resserrez la vis papillon.

#### **Indispensable : le set de nettoyage SATO SA070**

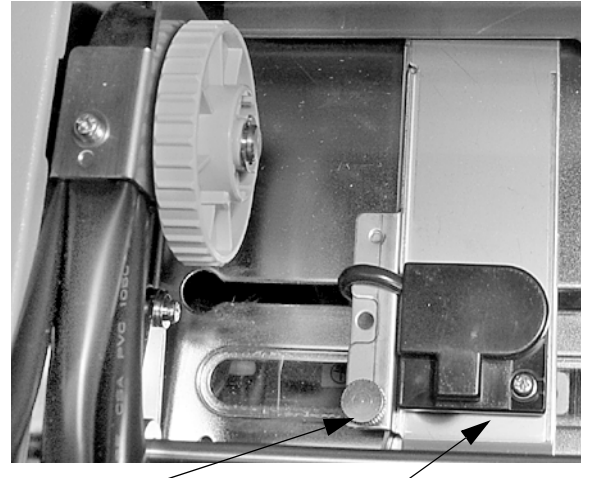

Vis papillon Cellule de détection

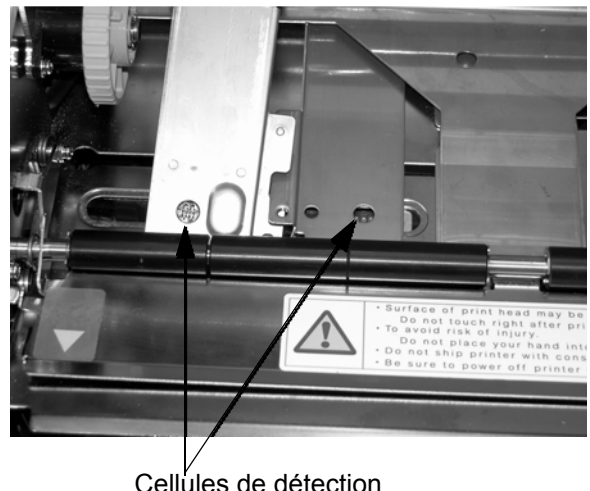

Cellules de détection

#### **NETTOYER LA CELLULE DE DÉTECTION DE CHARGEMENT AUTOMATIQUE**

Il existe une autre cellule de détection qui permet de saisir le positionnement conforme du papier afin de garantir son chargement automatique. Des poussières, salissures, restes de colle ou autres impuretés, compromettant la photosensibilité des cellules de détection, engendrent des signaux papier et alarmes erronés. C'est pour cette raison qu'il faut veiller à ce que les cellules de détection soient toujours propres. Nettoyez-les au plus tard tous les deux rouleaux de papier.

#### **Indispensable :** le set de nettoyage SATO SA070

- 1. Mettez hors service l'imprimante.
- 2. Ouvrez le couvercle supérieur.
- 3. Débloquez la tête d'impression en tirant son levier de déverrouillage.
- 4. Démontez le ruban transfert (seulement M10eTT)
- 5. Imprégnez un chiffon propre de détergent agréé SATO.
- 6. La cellule de détection se trouve dans la tête d'impression.
- 7. Nettoyez la surface des cellules de détection avec un chiffon propre pour éliminer toutes les impuretés.

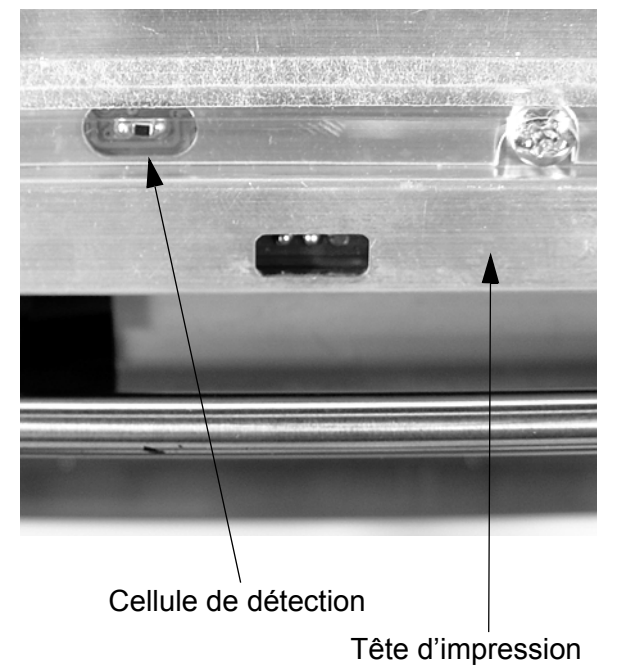

## **CHAPITRE 5 RÉPARATIONS**

#### **INTRODUCTION**

Les imprimantes SATO M10e sont conformes aux règles de l'art et conçues à partir de composants fiables et éprouvés du point de vue technologique. Si, contre toute attente, vous deviez rencontrer des problèmes, vous pouvez facilement trouver la solution en consultant le tableau des réparations de ce chapitre. Ce tableau répertorie les pannes, les causes possibles et les réparations à effectuer.

Le tableau des pannes traite non seulement des problèmes liés à la qualité de l'impression mais aussi des pannes d'ordre général.

#### **TABLEAU DES PANNES**

Le tableau suivant traite des pannes d'ordre général :

- Impression d'intensité irrégulière Rouleau de papier immobile Témoin lumineux étiquettes allumé
- Ruban transfert froissé Absence d'impression Témoin lumineux ruban transfert allumé
	-
- 
- -
- Impression trop faible Affichage erroné Témoin lumineux On-Line éteint
- Impression maculée Témoin lumineux POWER éteint Absence d'alimentation en papier
- Rouleau transfert immobile Témoin lumineux ERROR allumé
	-
	- ☺ L'utilisateur peut réparer lui-même.
	- # Seuls les techniciens chevronnés du service après-vente sont autorisés à réparer. Veuillez contacter votre revendeur ou votre point de service après-vente le plus proche.

### **PROBLÈMES LIÉS À LA QUALITÉ DE L'IMPRESSION**

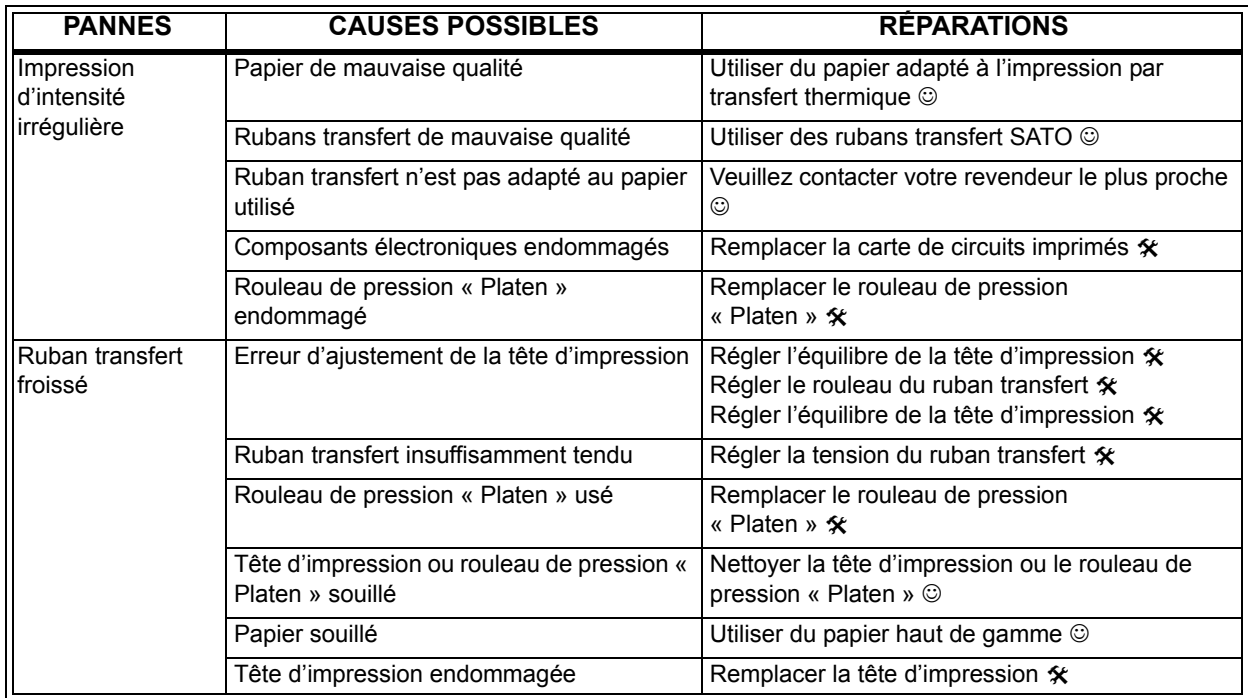

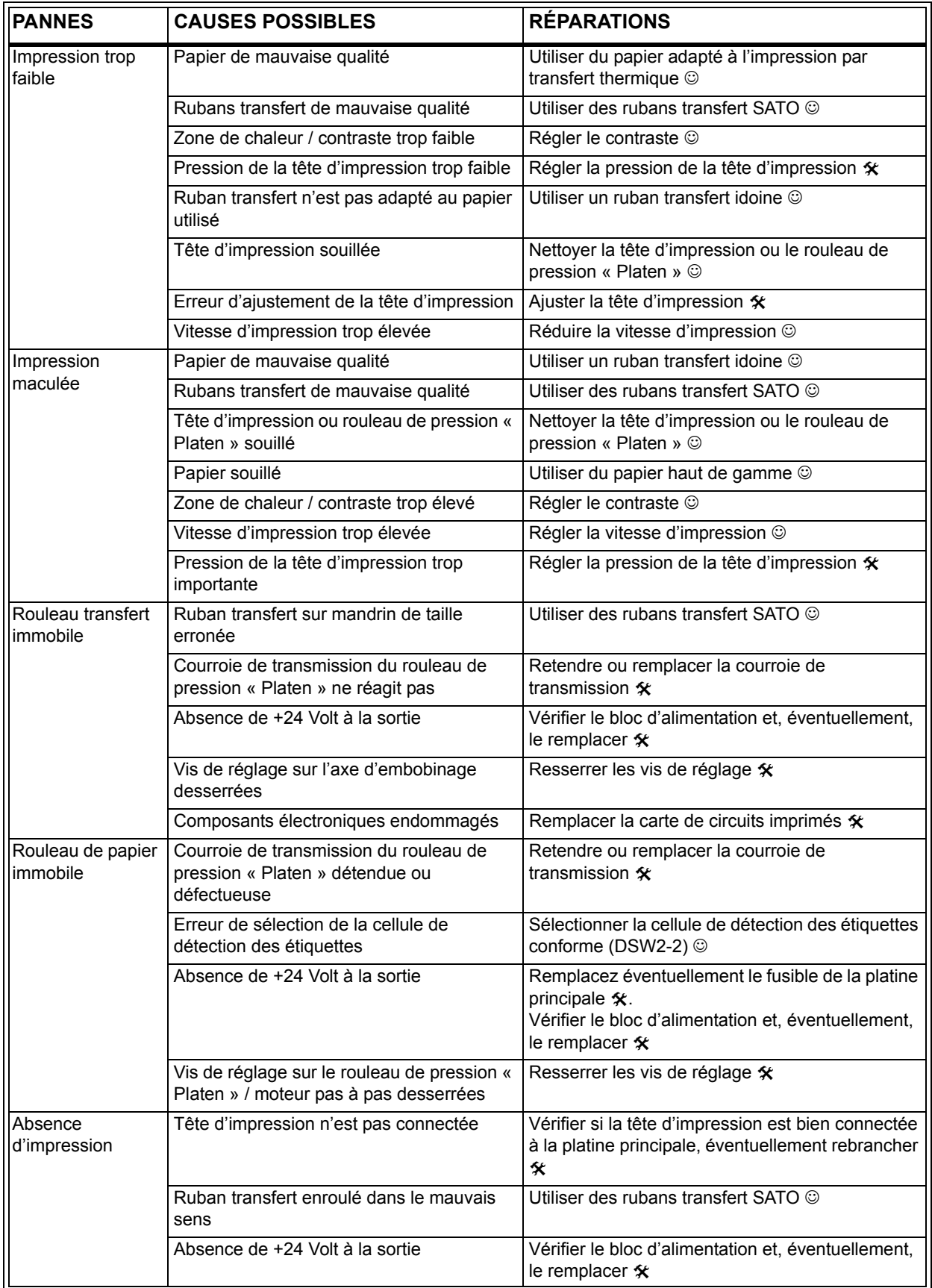

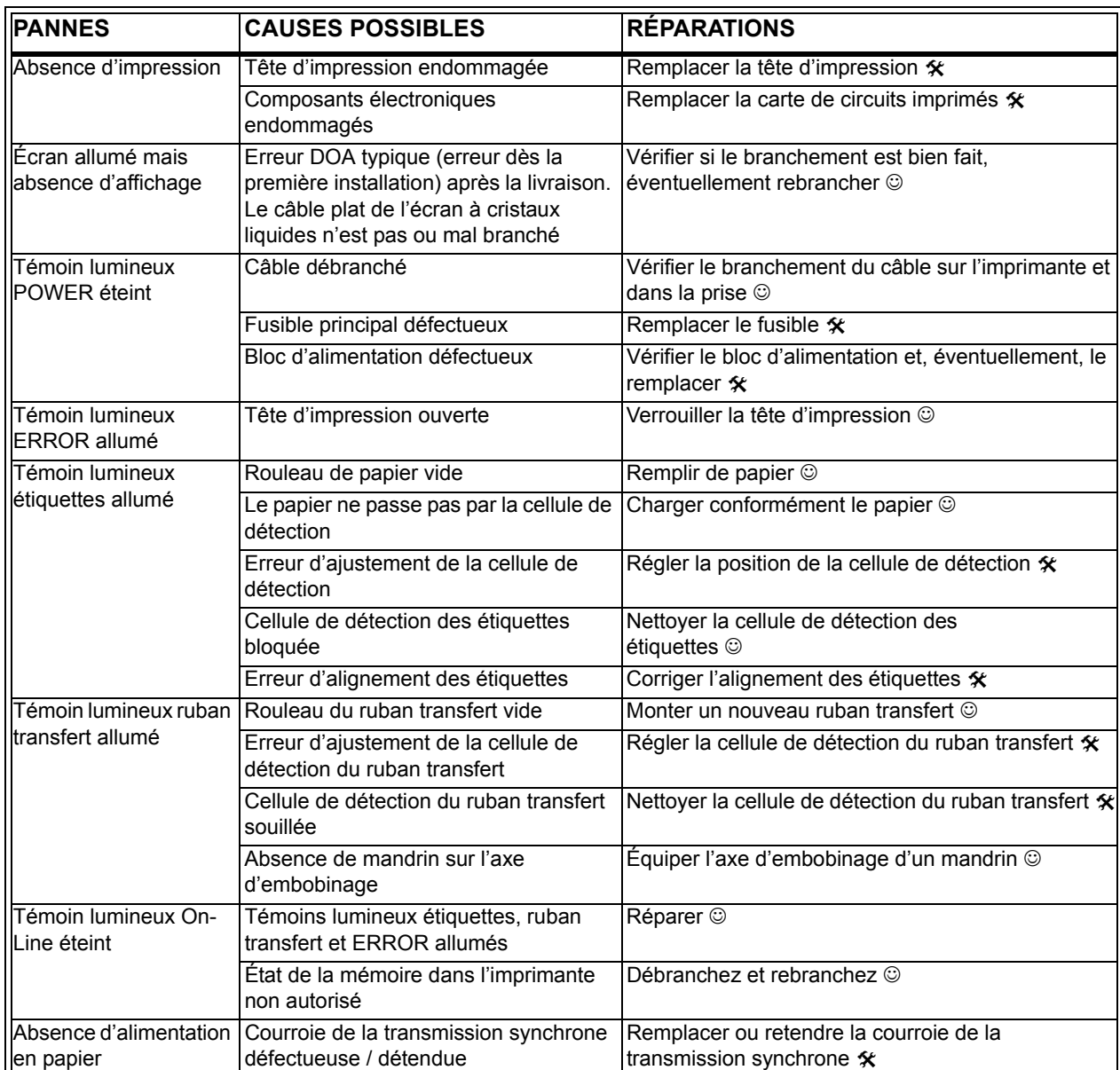

#### **SIGNAUX D'ERREUR**

L'écran à cristaux liquides, les témoins lumineux à l'avant de l'imprimante et la mémoire tampon émettent des signaux audiovisuels correspondant à chacune des erreurs.

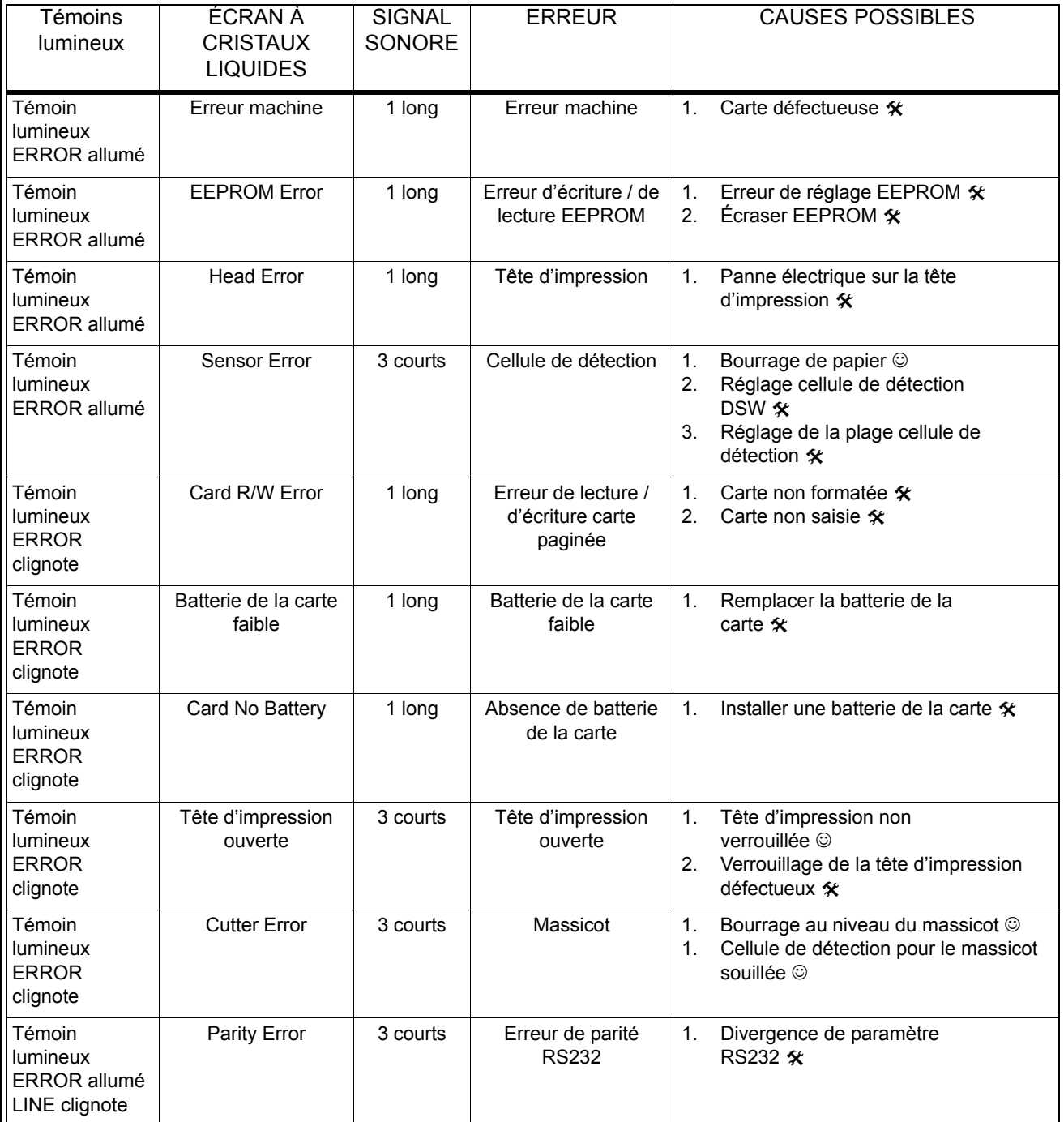

#### **Instructions de service Chapitre 5 Réparations**

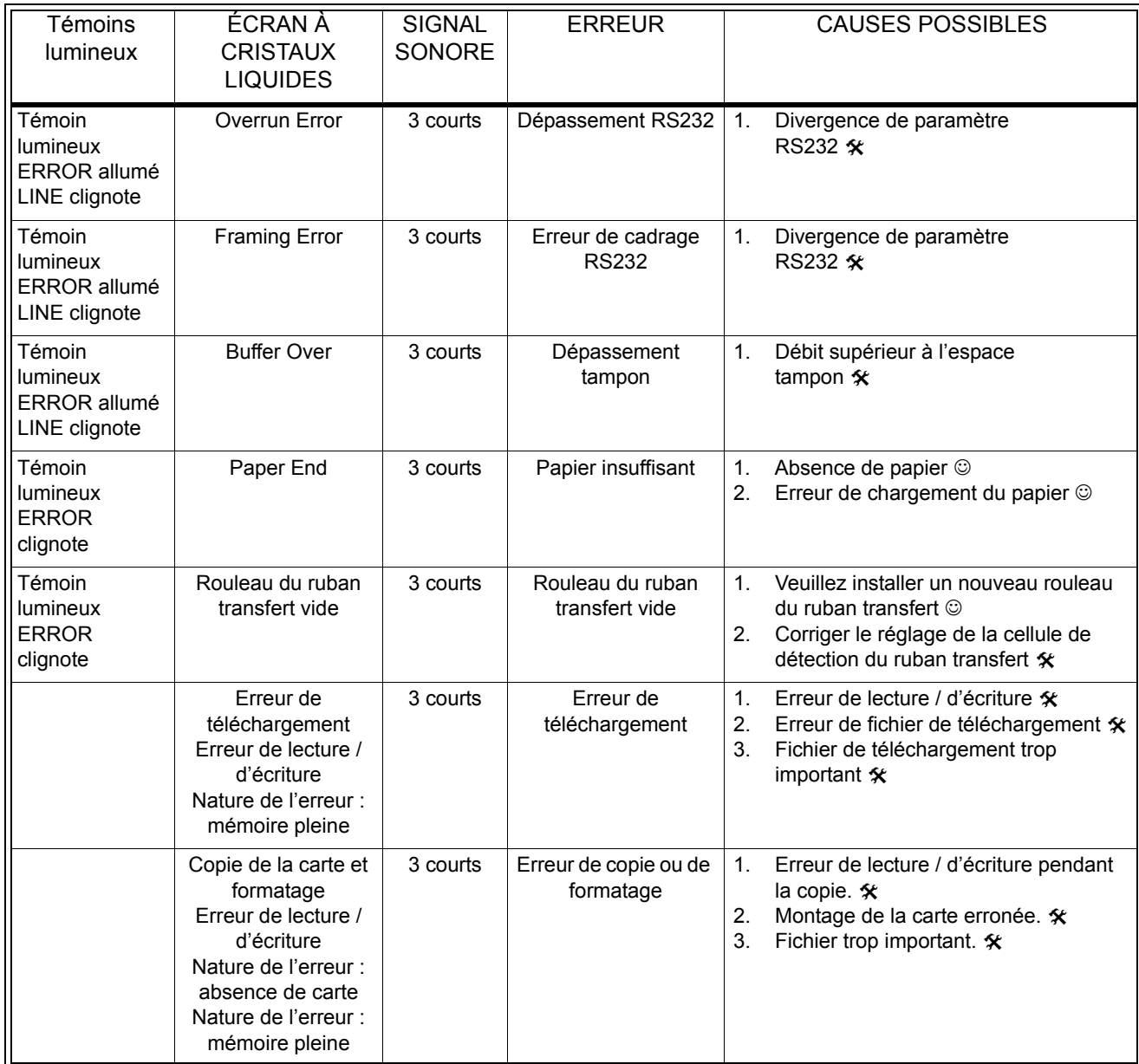

## **CHAPITRE 6 CARACTÉRISTIQUES TECHNIQUES INTERFACE**

#### **INTRODUCTION**

L'interface plug-in sur l'imprimante M-10e permet de la configurer facilement. Ce chapitre présente les caractéristiques techniques de l'imprimante M-10e. Il donne des informations détaillés quant au branchement de votre imprimante au système hôte.

Vous trouvez en outre des informations sur :

- Application d'un tampon de réception
- Interface parallèle IEEE1284
- Interface universelle sérielle (USB)
- Interface pour réseau local (LAN)
- Interface sérielle RS232C
- Protocole de communication bi-comm.
- Réponse statut

*ATTENTION : Il est interdit de débrancher les câbles des interfaces ou ceux des coffrets des DIP-Switch tant que le système hôte ou l'imprimante est sous tension. Cela risquerait d'endommager le circuit de l'interface de l'imprimante ou du système hôte, ces dommages n'étant pas couverts par la garantie.*

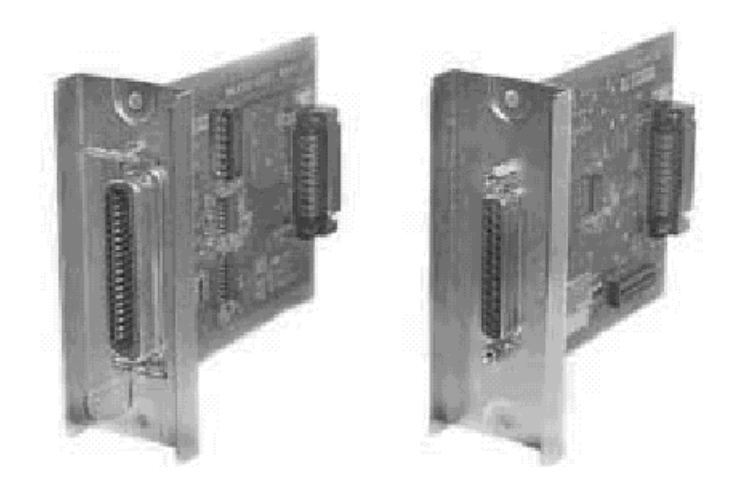

#### **Interface parallèle IEEE1284**

L'interface plug-in pour l'imprimante de la série « e » peut être installée par l'utilisateur. Elle est conforme à la norme IEEE1284, enregistre automatiquement les signaux IEEE1284 et est ultra rapide. Si les signaux IEEE1284 ne sont pas enregistrés, elle travaille en mode Centronics normalisé, nettement plus lent. C'est pour cette raison qu'il faut s'assurer de la conformité des câble de l'interface et

interface du système hôte à la norme IEEE1284 afin de bénéficier pleinement de la vitesse élevée. L'interface est bi-directionnelle et en mesure de transmettre au système hôte le statut de l'imprimante.

#### **CARACTÉRISTIQUES ÉLECTRIQUES**

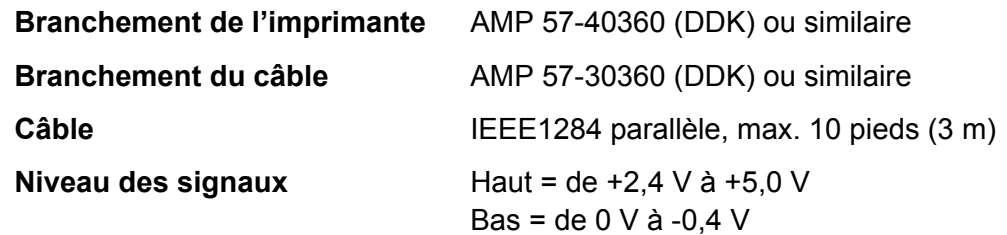

#### **DÉBIT DES DONNÉES**

<ESC>A . . Job#1 . . <ESC>Z<ESC>A . . Job#1 . . <ESC>Z

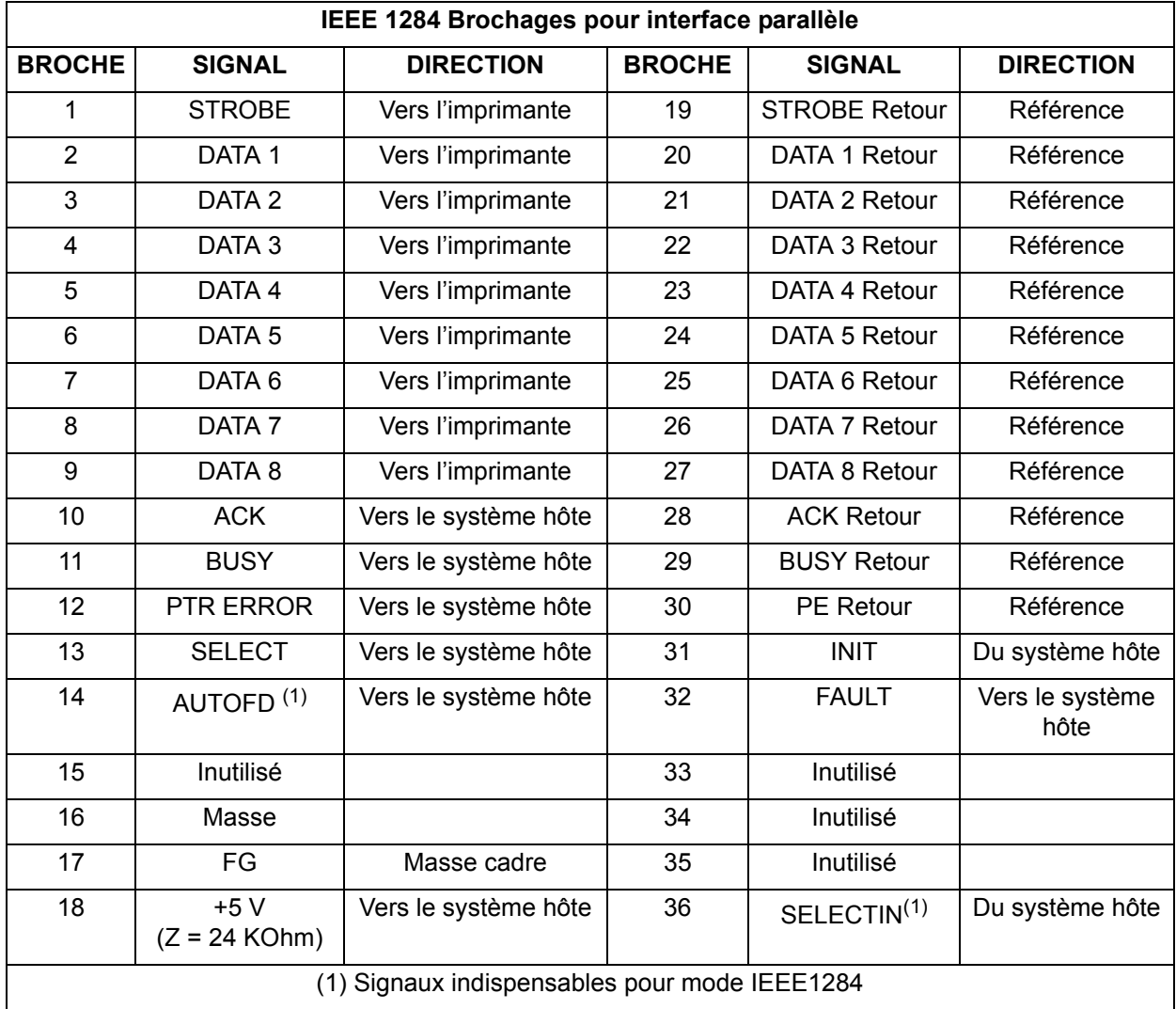

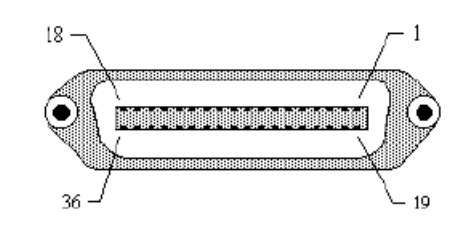

### **INTERFACE SÉRIELLE RS232**

Il s'agit d'une interface sérielle plug-in et ultrarapide pouvant être installée par l'utilisateur.

#### **CARACTÉRISTIQUES TECHNIQUES GÉNÉRALES**

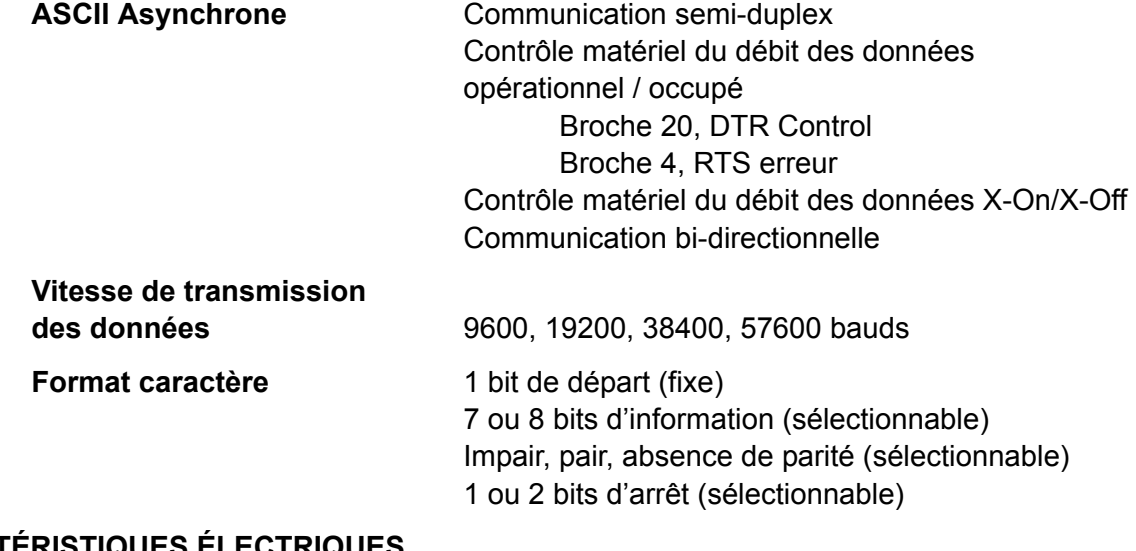

#### **CARACTÉRISTIQUES ÉLECTRIQUES**

**Branchement** DB-25S (prise femelle)

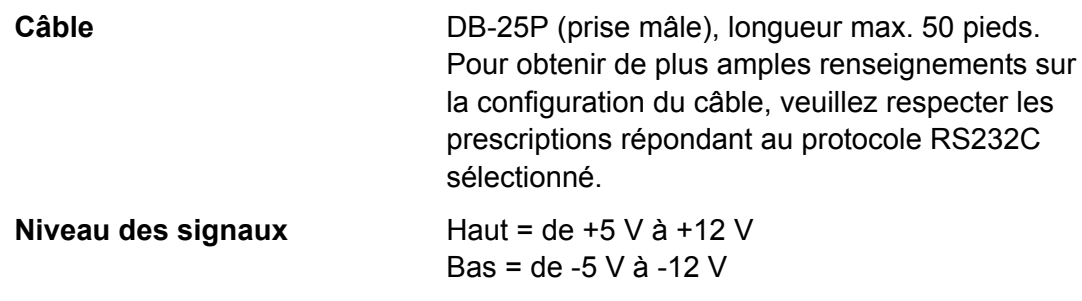

#### **BROCHAGE**

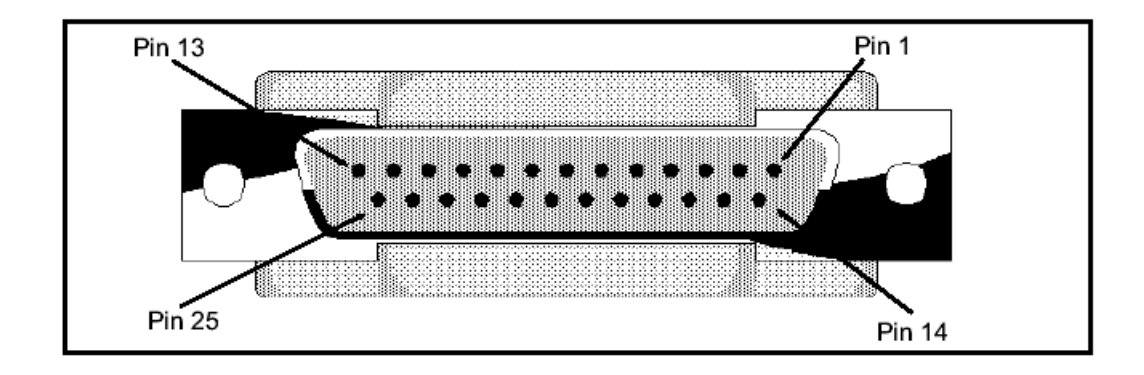

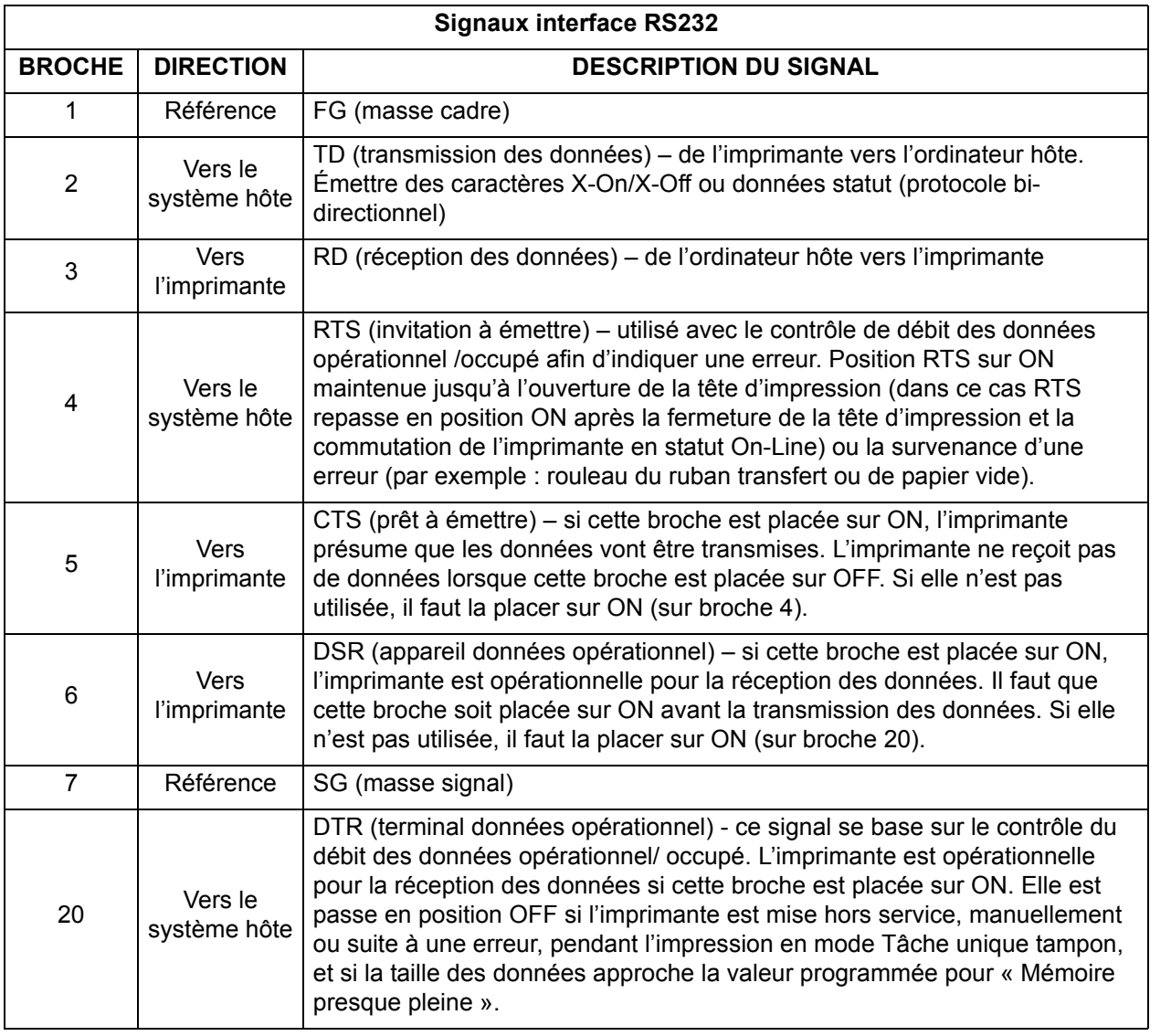

#### **CONFIGURATION DU CÂBLE**

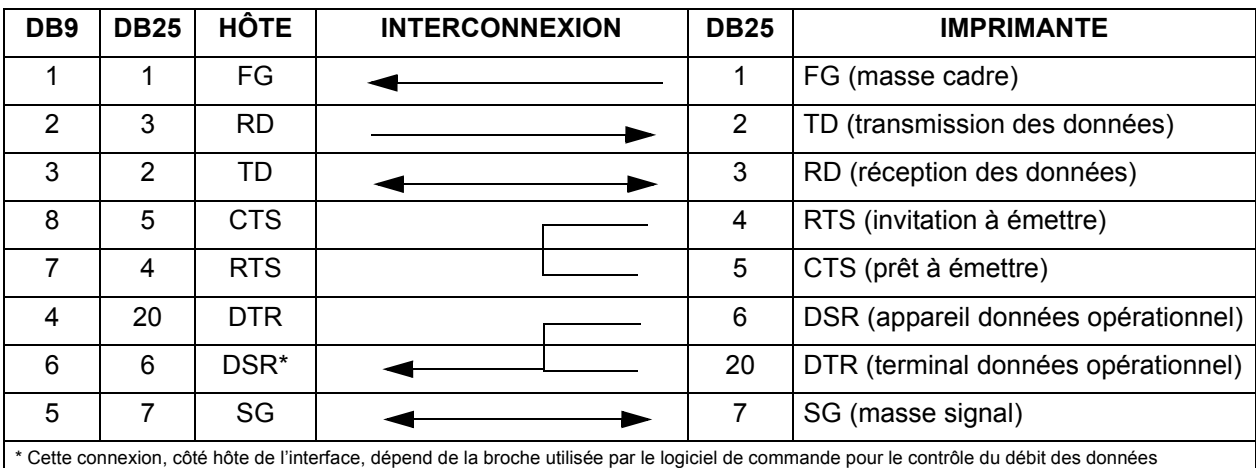

opérationnel/ occupé. Sur un ordinateur, il s'agit normalement du CTS (broche 5) ou du DSR (broche 6) pour une fiche mâle DB-25.

#### **INTERFACE UNIVERSELLE SÉRIELLE (USB)**

L'interface universelle sérielle (USB) plug-in peut être installée par l'utilisateur. Un pilote est nécessaire (compris dans l'étendue de la livraison des imprimantes équipées de cette interface) qu'il faut installer sur votre ordinateur. Il faut que cet ordinateur gère des périphériques connectés via USB sous Windows 98 ou plus. Pour obtenir de plus amples renseignements sur l'installation du pilote USB, consultez le mode d'emploi correspondant et joint à toutes les imprimantes équipées en option de l'interface USB. Il est possible de connecter jusqu'à 127 périphériques à l'interface USB par l'intermédiaire de hubs.

#### **CARACTÉRISTIQUES TECHNIQUES GÉNÉRALES**

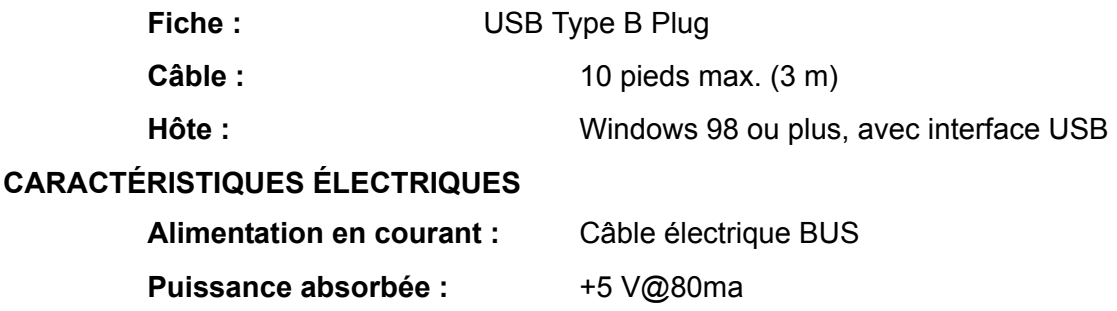

#### **OPTION INTERFACE POUR RÉSEAU LOCAL (LAN)**

L'interface pour réseau local (LAN) plug-in peut être installée par l'utilisateur. Un pilote est nécessaire (compris dans l'étendue de la livraison des imprimantes équipées de cette interface) qu'il faut installer sur votre ordinateur qui doit gérer un des protocoles de réseau moyennant une connexion 10/100BaseT LAN. Pour obtenir de plus amples renseignements sur l'installation du pilote LAN, consultez le mode d'emploi correspondant et joint à toutes les imprimantes équipées en option de l'interface LAN.

#### **CARACTÉRISTIQUES TECHNIQUES GÉNÉRALES**

**Câble :** 10/100BaseT Catégorie 5

**Fiche :** RJ-45 Réception

#### **CARACTÉRISTIQUES ÉLECTRIQUES**

Alimentation en courant : Par l'imprimante

#### **ANNEXE A**

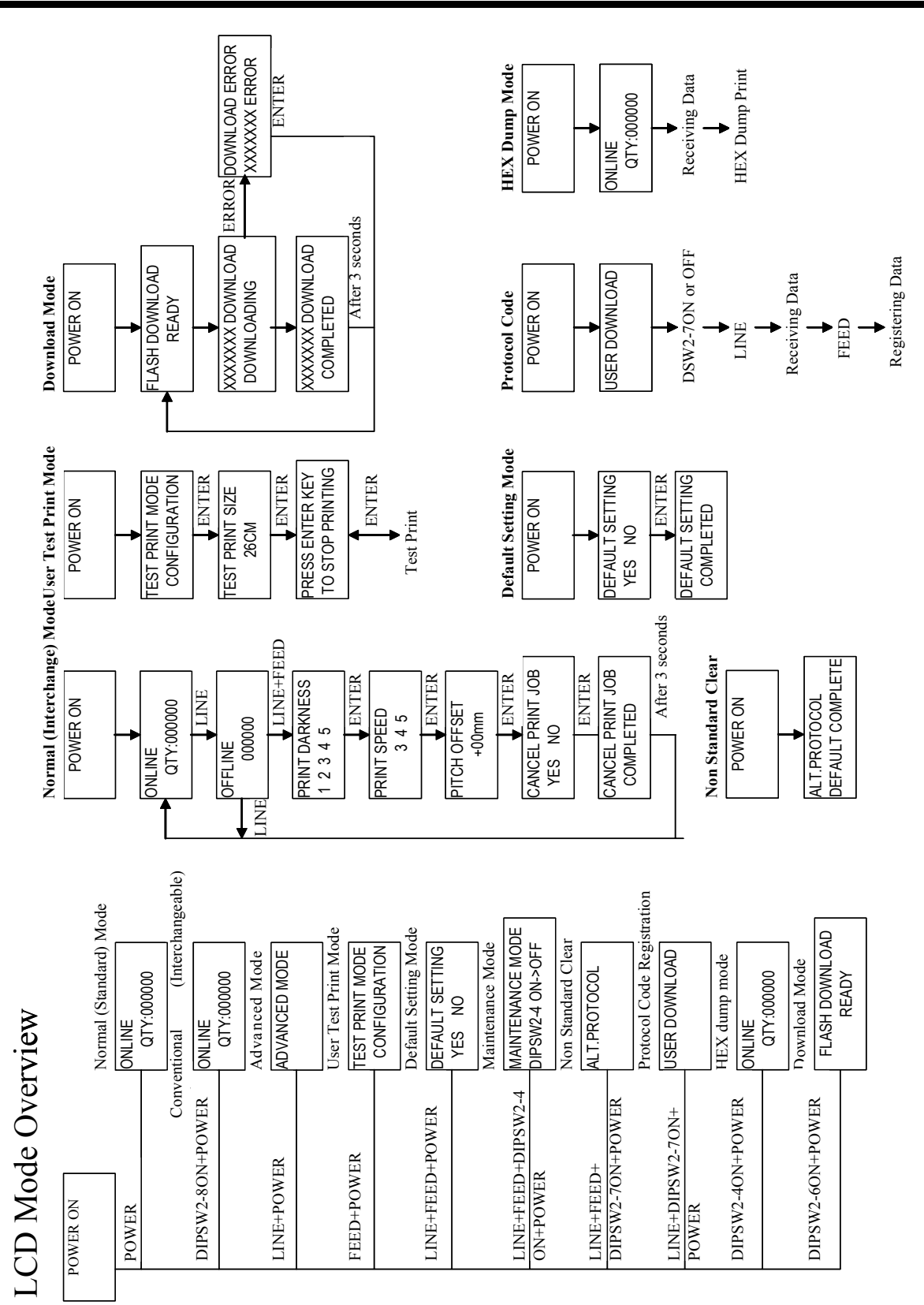

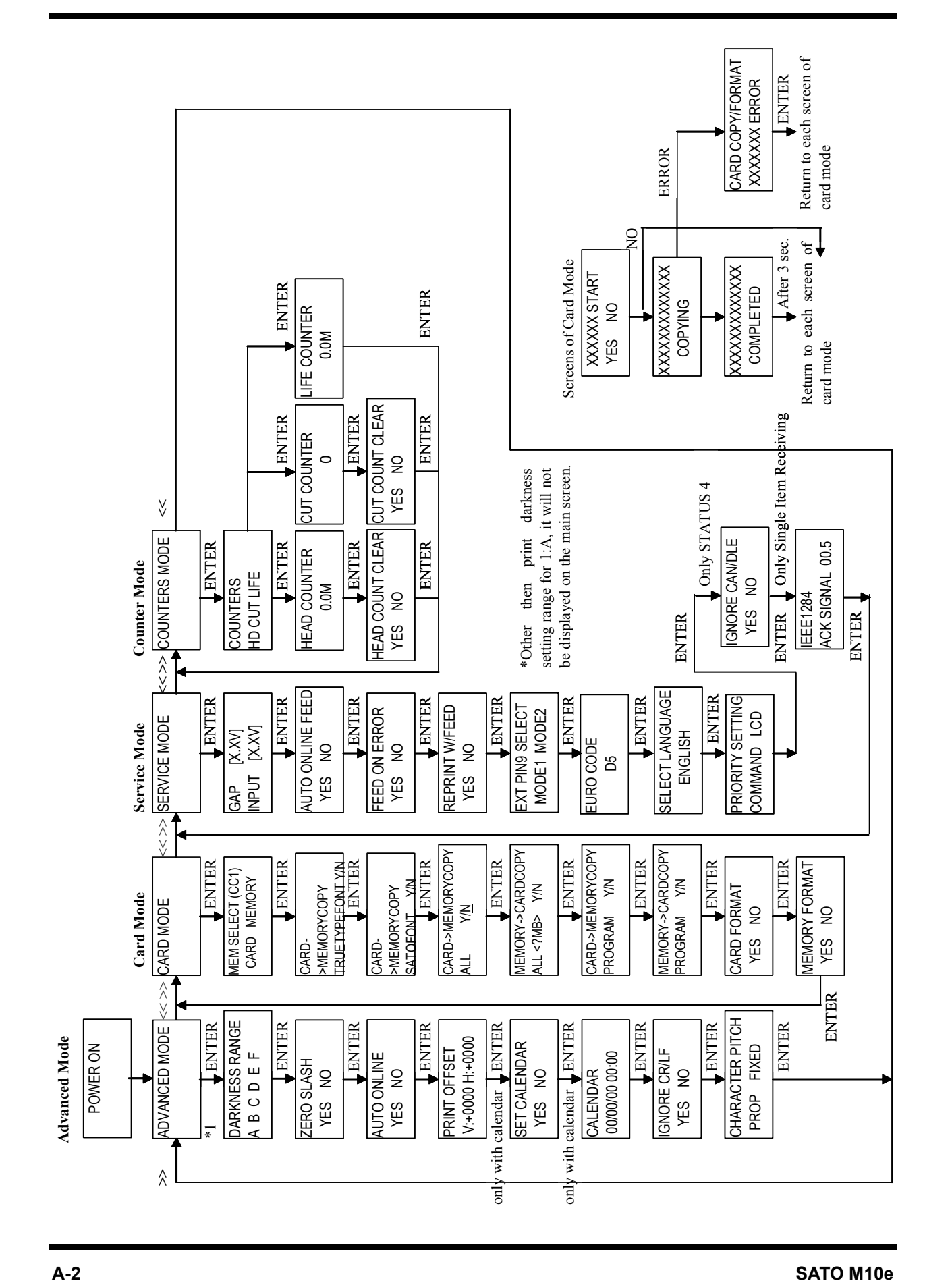

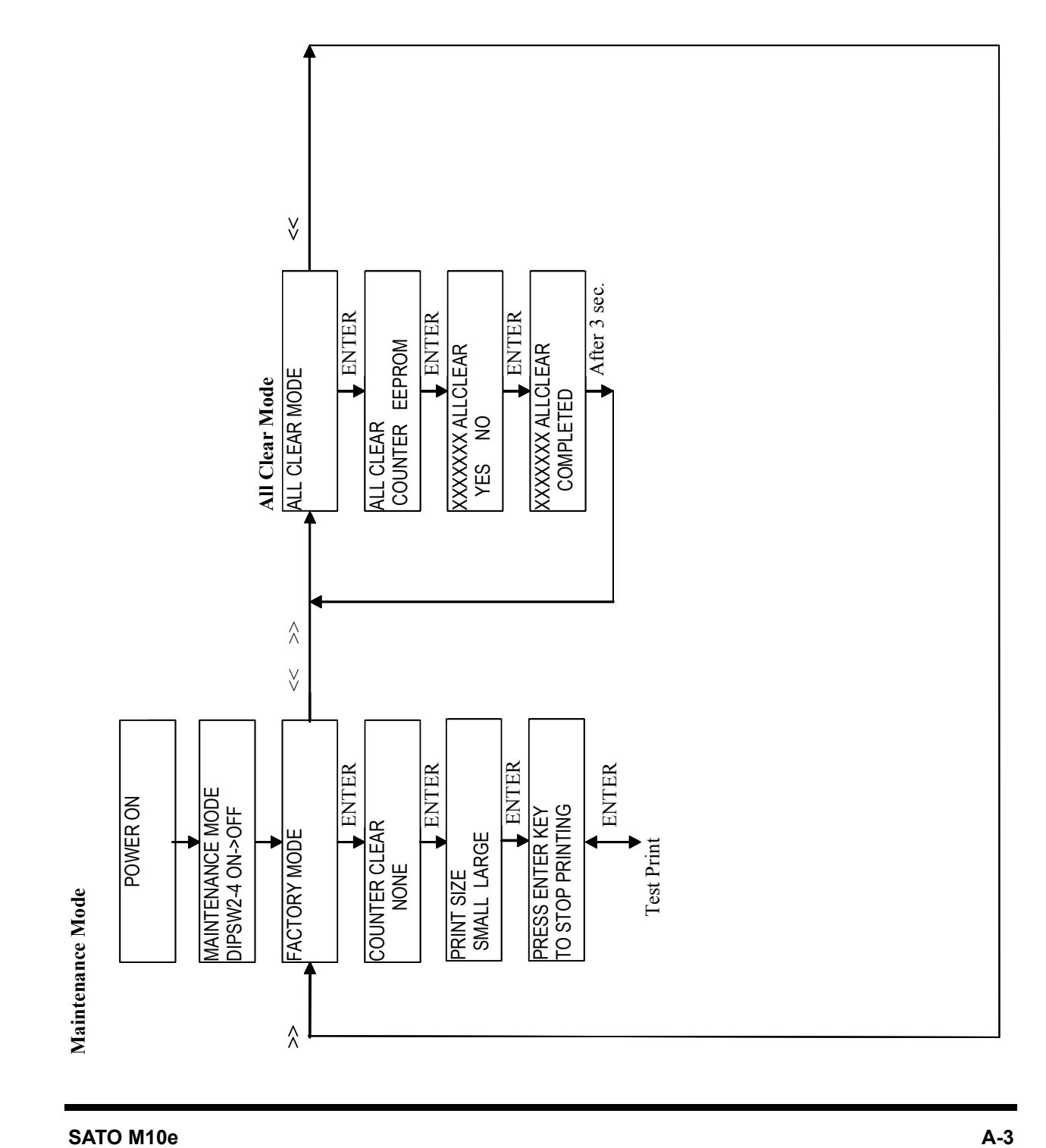

### **MANUFACTURERS DECLARATION OF CONFORMITY**

**Product identification** 

Product: Type: Options:

Thermal or Thermal Transfer Printer **M10e**  $all$ 

#### **Means of conformity**

The product is in conformity with the EMC Directive 89/336/EEC, 92/31/EEC and 93/68/EEC based on test results using harmonised standards.

standards used:

EN55022:1998 (Class B) EN61000-3-2: 2000 Class A EN61000-3-3: 1995+A1:2001

EN55024:1998 EN61000-4-2:1995+A1:1998+A2:2001 EN61000-4-3:1996+A1:1998+A2:2001 EN61000-4-4:1995+A1:2001 EN61000-4-5:1995+A1:2001 EN61000-4-6:1996+A1:2001 EN61000-4-8:1993+A1:2001 EN61000-4-11:1994+A1:2001

Test report number:

E22IE0067-YW-1

Test carried out by: Date:

A-pex International Co., Ltd. YOKOWA LAB. 03 June 2002

The product is in conformity with Low Voltage Directive 73/23/EEC based on test results using harmonised standards

standards used:

Test carried out by: Certificate No: Report No.: Date:

**Manufacturer:** 

EN60950/A11: 1997

**TÜV Product Service GmbH** AL 02 06 15569 029 22FS0122 11. June 2002

Bar Code SATO Electronics (M) SDN. BHD. Lot 20, Jalan 223 46100 Petaling Jaya Selangor Darul Ehsan, Malaysia

**EC Representative:** 

**SATO Europe NV** 

Leuvensesteenweg 369 1932 Sint-Stevens-Woluwe - Brussels Belgium

Signature:

Function: Date:

**Patrick Frimat** 

Managing Director SATO Europe NV 01.01.2004